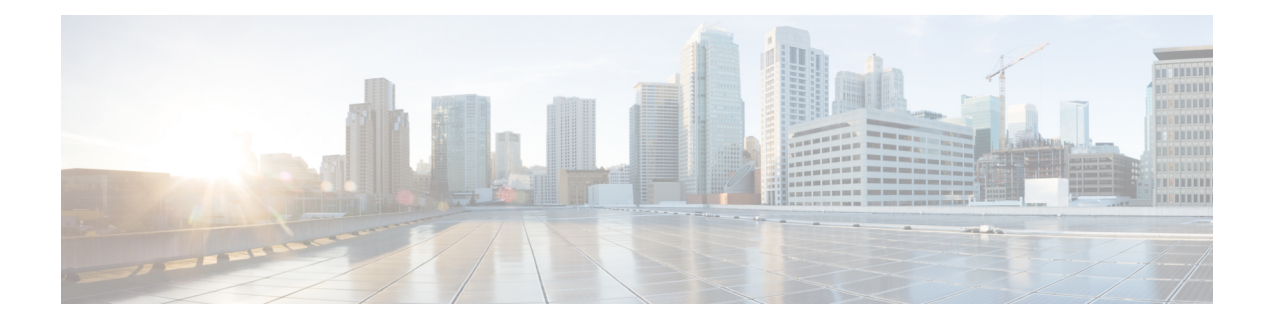

# **Managing the Server**

This chapter includes the following sections:

- [Server](#page-0-0) Boot Order, on page 1
- [Configuring](#page-15-0) Power Policies, on page 16
- Configuring DIMM [Blocklisting,](#page-28-0) on page 29
- [Configuring](#page-28-1) BIOS Settings, on page 29
- BIOS [Profiles,](#page-31-0) on page 32
- [Persistent](#page-35-0) Memory Modules, on page 36

# <span id="page-0-0"></span>**Server Boot Order**

Using Cisco IMC, you can configure the order in which the server attempts to boot from available boot device types. In the legacy boot order configuration, Cisco IMC allows you to reorder the device types but not the devices within the device types. With the precision boot order configuration, you can have a linear ordering of the devices. In the web UI or CLI you can change the boot order and boot mode, add multiple devices under each device types, rearrange the boot order, set parameters for each device type.

When you change the boot order configuration, Cisco IMC sends the configured boot order to BIOS the next time thatserver isrebooted. To implement the new boot order, reboot the server after you make the configuration change. The new boot order takes effect on any subsequent reboot. The configured boot order remains until the configuration is changed again in Cisco IMC or in the BIOS setup.

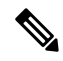

The actual boot order differs from the configured boot order if either of the following conditions occur: **Note**

- BIOS encounters issues while trying to boot using the configured boot order.
- A user changes the boot order directly through BIOS.
- BIOS appends devices that are seen by the host but are not configured from the user.

**Note** When you create a new policy using the configure boot order feature, BIOS tries to map this new policy to the devices in the system. It displays the actual device name and the policy name to which it is mapped in the **Actual Boot Order** area. If BIOScannot map any device to a particular policy in Cisco IMC, the actual device name is stated as **NonPolicyTarget** in the **Actual Boot Order** area. **Note** During Cisco IMC 2.0(x) upgrade, the legacy boot order is migrated to the precision boot order. The previous boot order configuration is erased and all device types configured before updating to 2.0 version are converted to corresponding precision boot device types and some dummy devices are created for the same device types. you can view these devices in the **Configured Boot Order** area in the web UI. To view these devices in the CLI, enter **show boot-device** command. During this the server's actual boot order is retained and it can be viewed under actual boot order option in web UI and CLI. When you downgrade Cisco IMC prior to  $2.0(x)$  verison the server's last legacy boot order is retained, and the same can be viewed under **Actual Boot Order** area. For example: • If you configured the server in a legacy boot order in  $2.0(x)$  version, upon downgrade a legacy boot order configuration is retained. • If you configured the server in a precision boot order in  $2.0(x)$ , upon downgrade the last configured legacy boot order is retained. Œ **Important** • S3260 M4 servers support both Legacy and Precision Boot order configuration through Cisco IMC GUI and CLI interfaces. For S3260 M5 servers, you must manually configure the intended boot order through Cisco IMC GUI or CLI interfaces. • Boot order configuration prior to  $2.0(x)$  is referred as legacy boot order. If your running version is  $2.0(x)$ , then you cannot configure legacy boot order through web UI, but you can configure through CLI and XML API. In the CLI, you can configure it by using **setboot-order HDD,PXE** command. Even though, you can configure legacy boot order through CLI or XML API, in the web UI this configured boot order is not displayed. • Legacy and precision boot order features are mutually exclusive. You can configure either legacy or precision boot order. If you configure legacy boot order, it disables all the precision boot devices

configured. If you configure precision boot order, then it erases legacy boot order configuration.

### **Configuring the Precision Boot Order**

#### **Before you begin**

You must log in as a user with admin privileges to configure server the boot order.

### **Procedure**

- **Step 1** In the **Navigation** pane, click the **Compute** menu.
- **Step 2** In the **Compute** menu, select a server.
- **Step 3** In the **BIOS** tab, click the **Configure Boot Order** tab.
- **Step 4** In the **BIOS Properties** area, click **Configure Boot Order** at the bottom of the page.

**Configure Boot Order** dialog box is displayed.

**Step 5** In the **Configure Boot Order** dialog box, update the following properties: **Basic Tab**

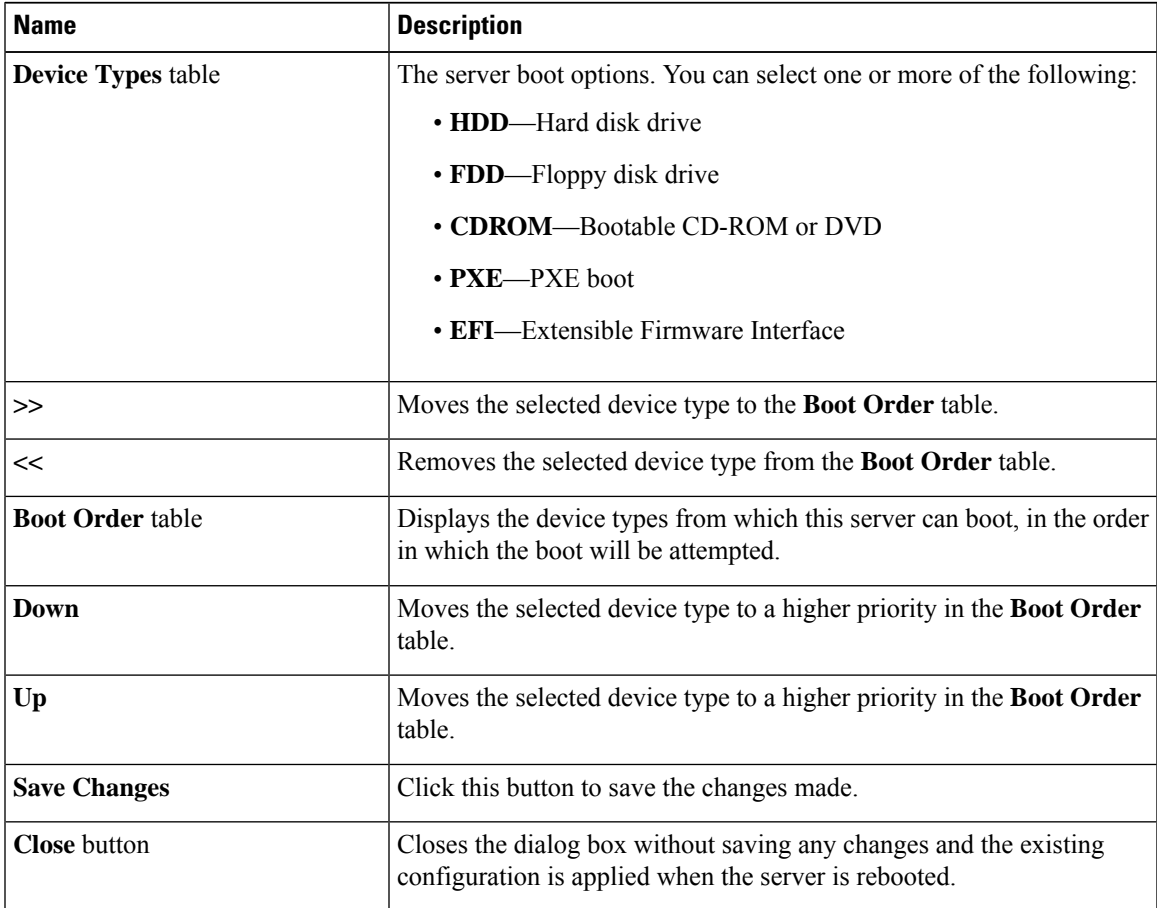

### **Advanced Tab**

The following list of links are displayed under **Add Boot Device** pane.

- **Add Local HDD**
- **Add PXE Boot**
- **Add SAN Boot**
- **Add iSCSI Boot**
- **Add USB**
- **Add Virtual Media**
- **Add PCHStorage**
- **Add UEFISHELL**
- **Add NVME**
- **Add Local CDD**
- **Add HTTP Boot**

In the **Advanced Boot Order Configuration** pane, the devices are displayed after they are added. You can perform the following actions by selecting the appropriate buttons:

- **Enable or Disable**
- **Modify**
- **Delete**
- **Clone**
- **Re-Apply**
- **Move Up**
- **Move Down**

#### **Step 6** Click **Save Changes**.

Additional device types might be appended to the actual boot order, depending on what devices you have connected to your server.

#### **What to do next**

Reboot the server to boot with your new boot order.

### **Managing a Boot Device**

#### **Before you begin**

You must log in as a user with admin privileges to add device type to the server boot order.

#### **Procedure**

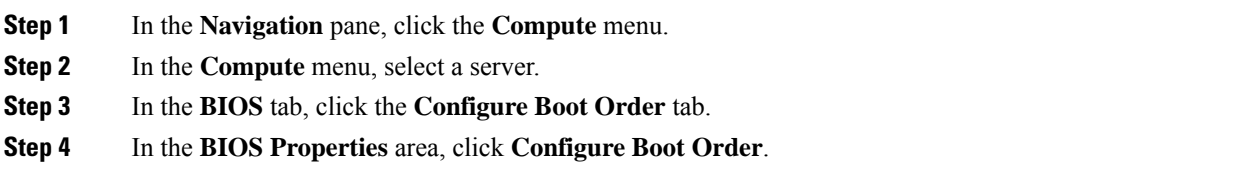

A dialog box with boot order instructions appears.

**Step 5** In the **Configure Boot Order** dialog box, from the **Add Boot Device** table, choose the device that you want add to the boot order.

To add the local HDD device, click **Add Local HDD**, and update the following parameters:

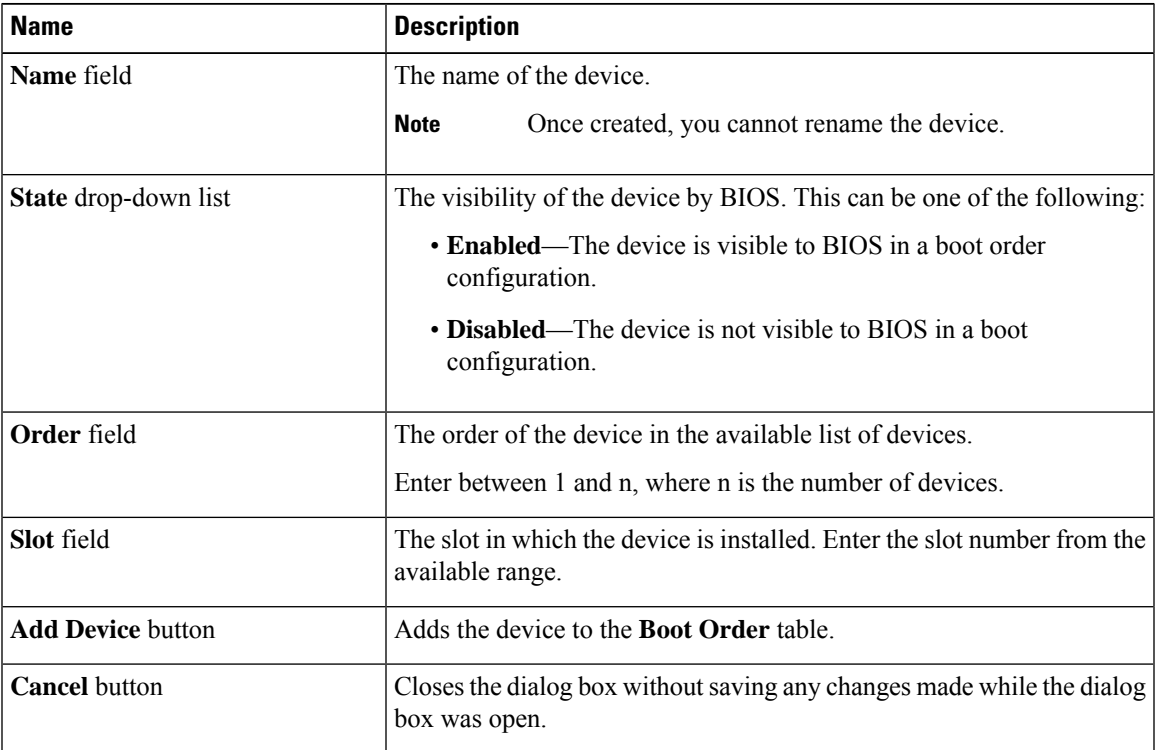

To add the PXE device, click **Add PXE**, and update the following parameters:

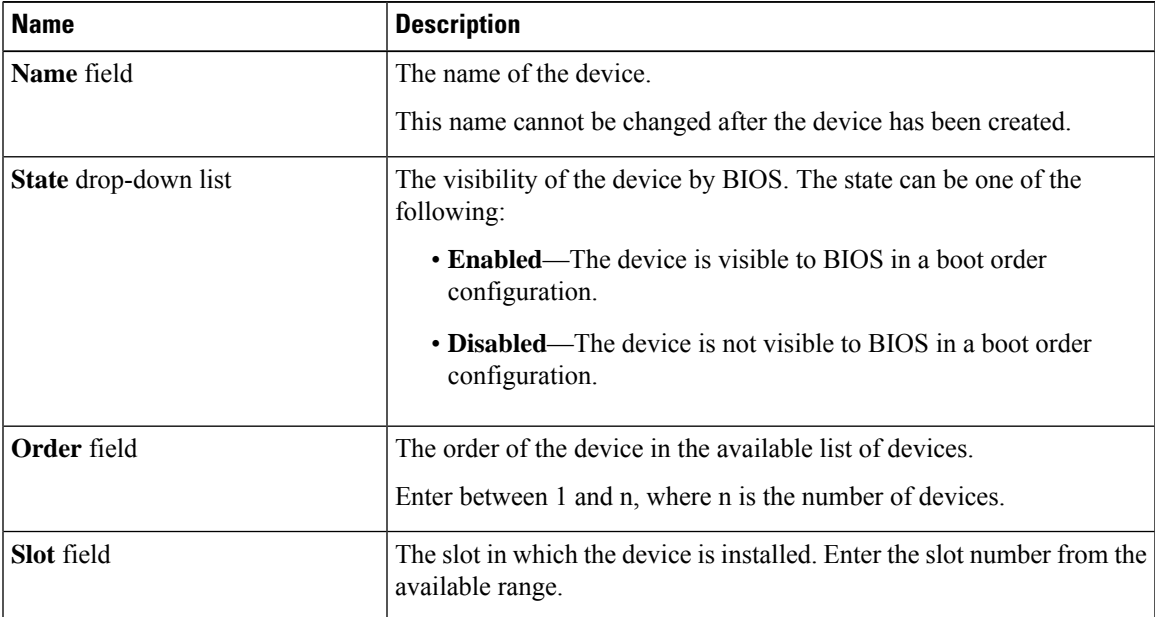

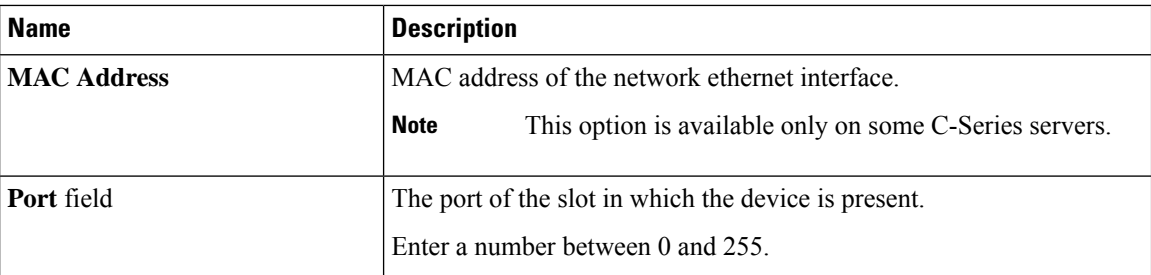

To add the SAN boot device, click **Add SAN Boot**, and update the following parameters:

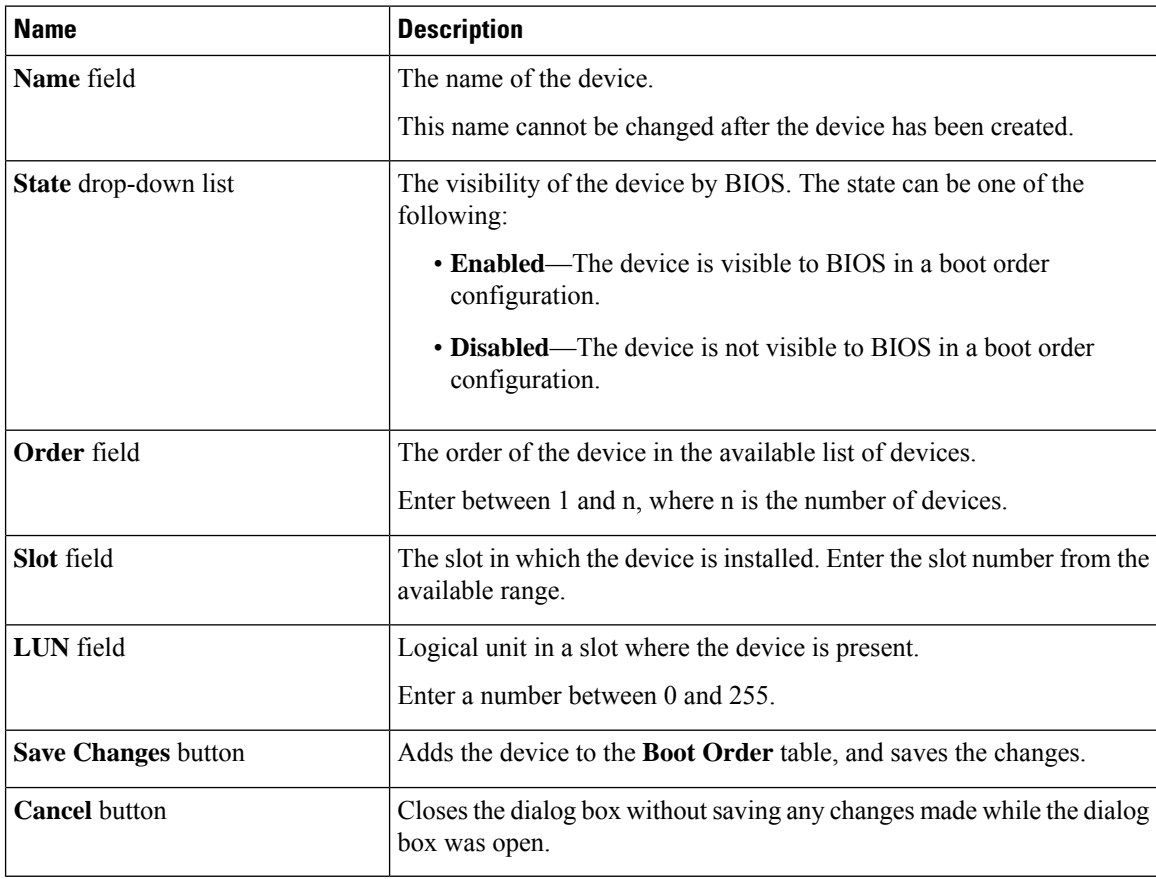

To add the iSCSI boot device, click **Add iSCSI Boot**, and update the following parameters:

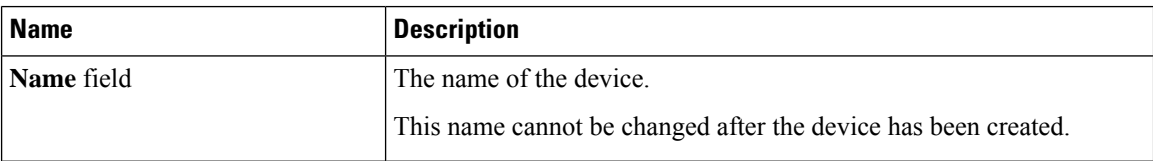

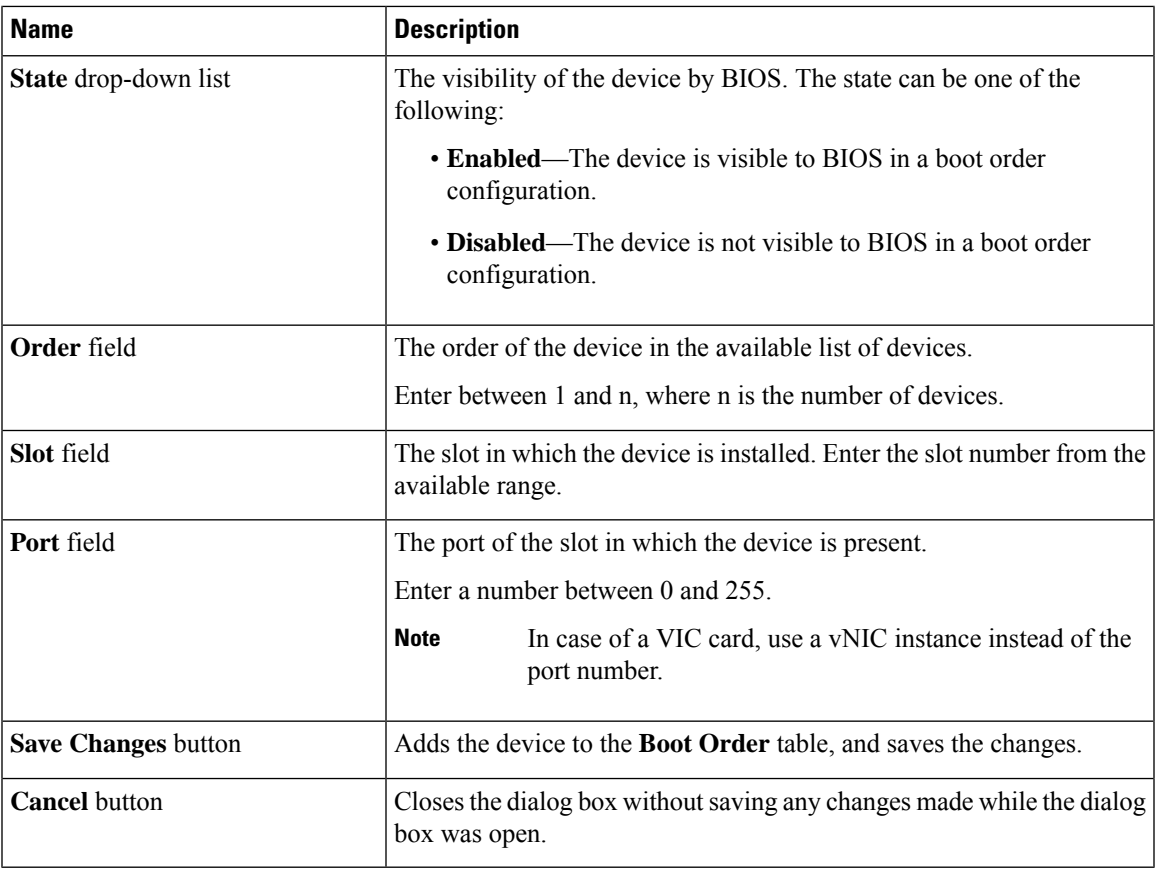

To add the SD card, click **Add SD Card**, and update the following parameters:

**Note** This option is available only on some UCS C-Series servers.

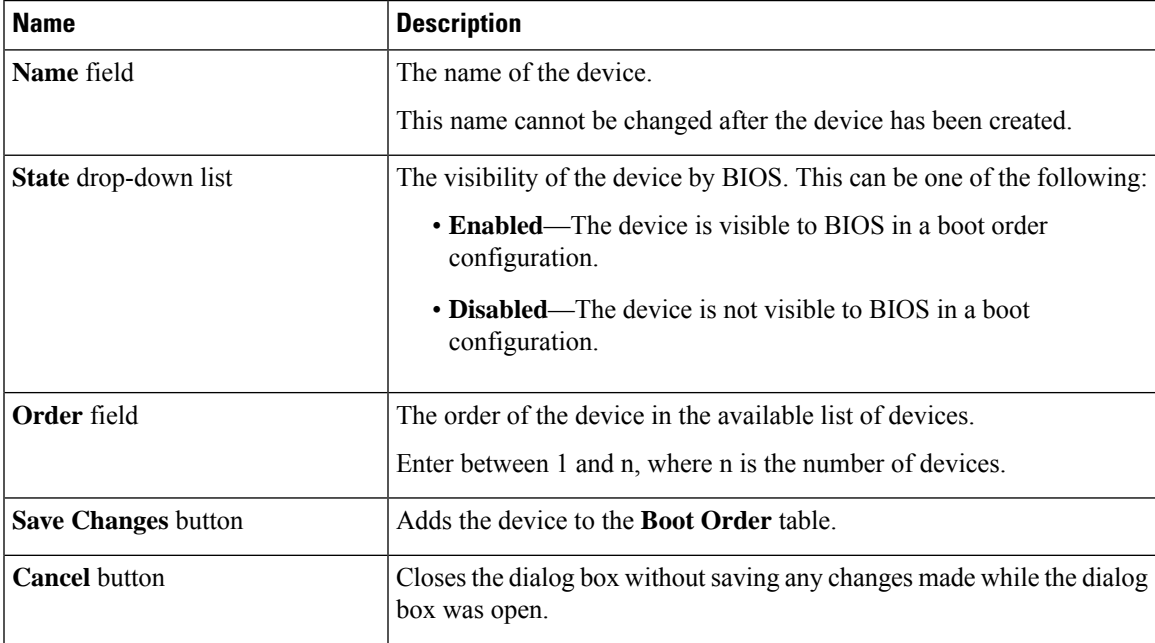

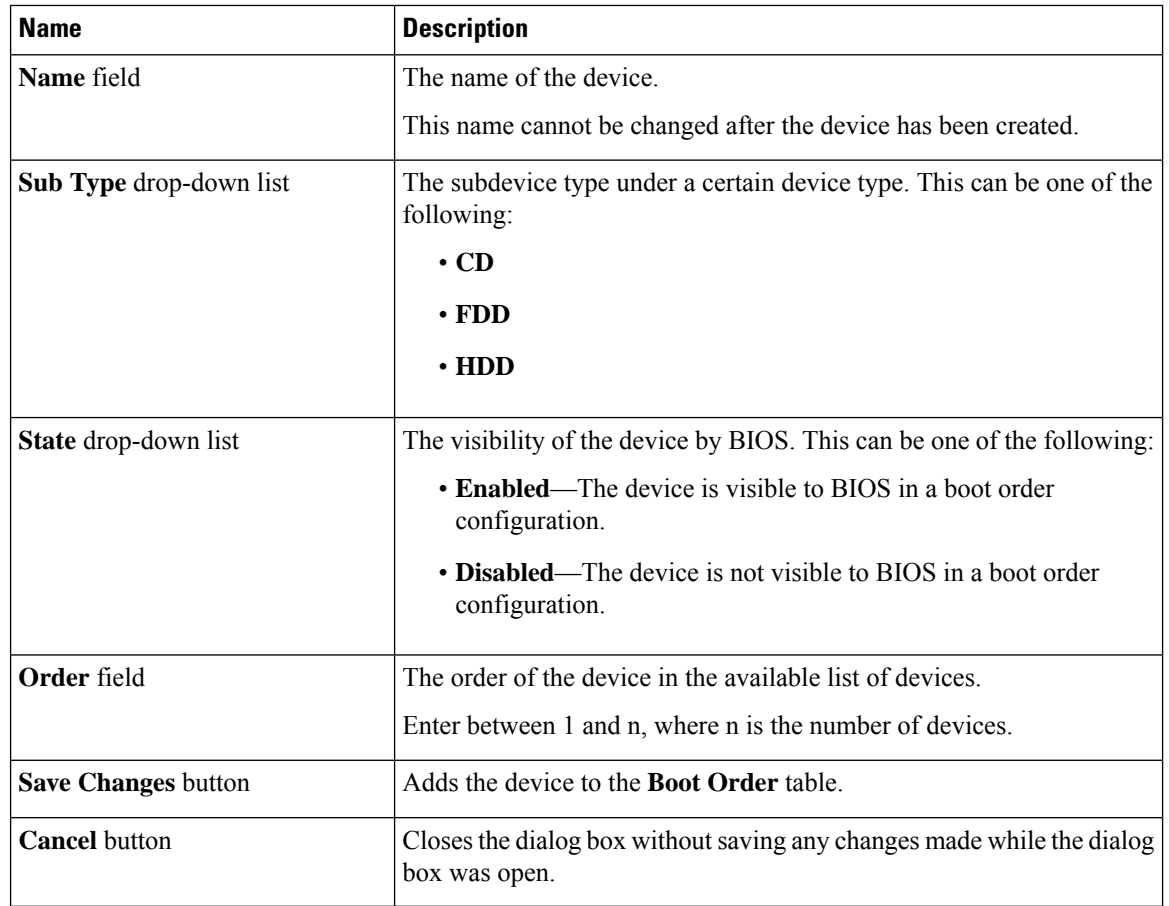

To add the USB device, click **Add USB**, and update the following parameters:

To add the virtual media, click **Virtual Media**, and update the following parameters:

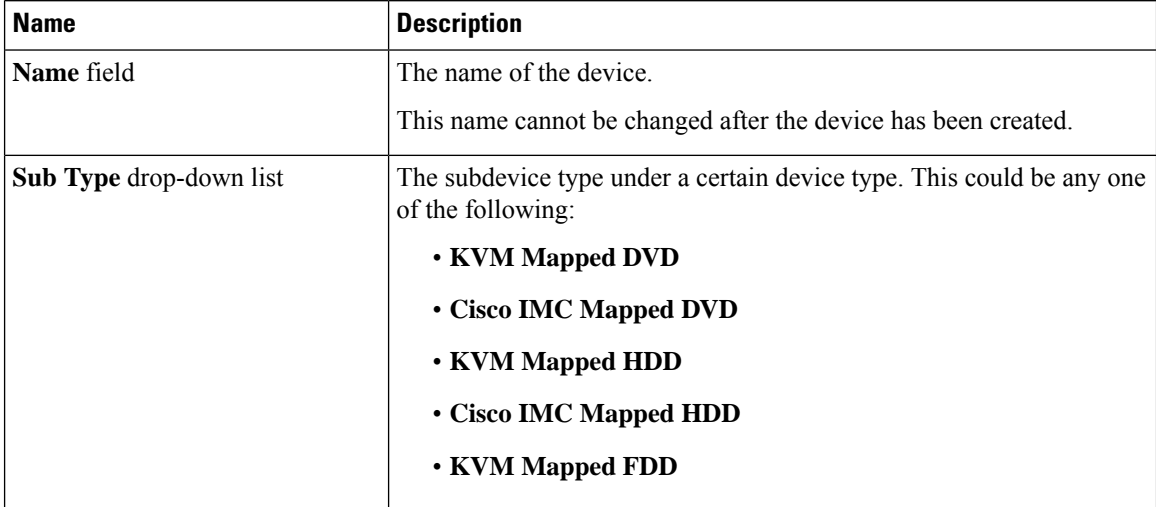

 $\mathbf l$ 

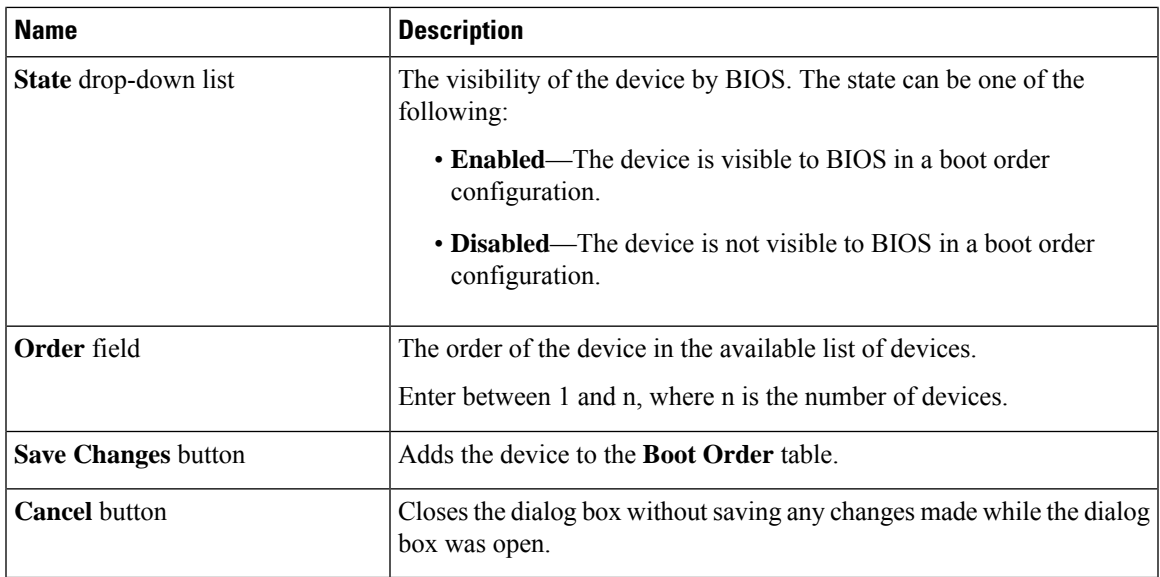

To add the PCH storage device, click **PCH Storage**, and update the following parameters:

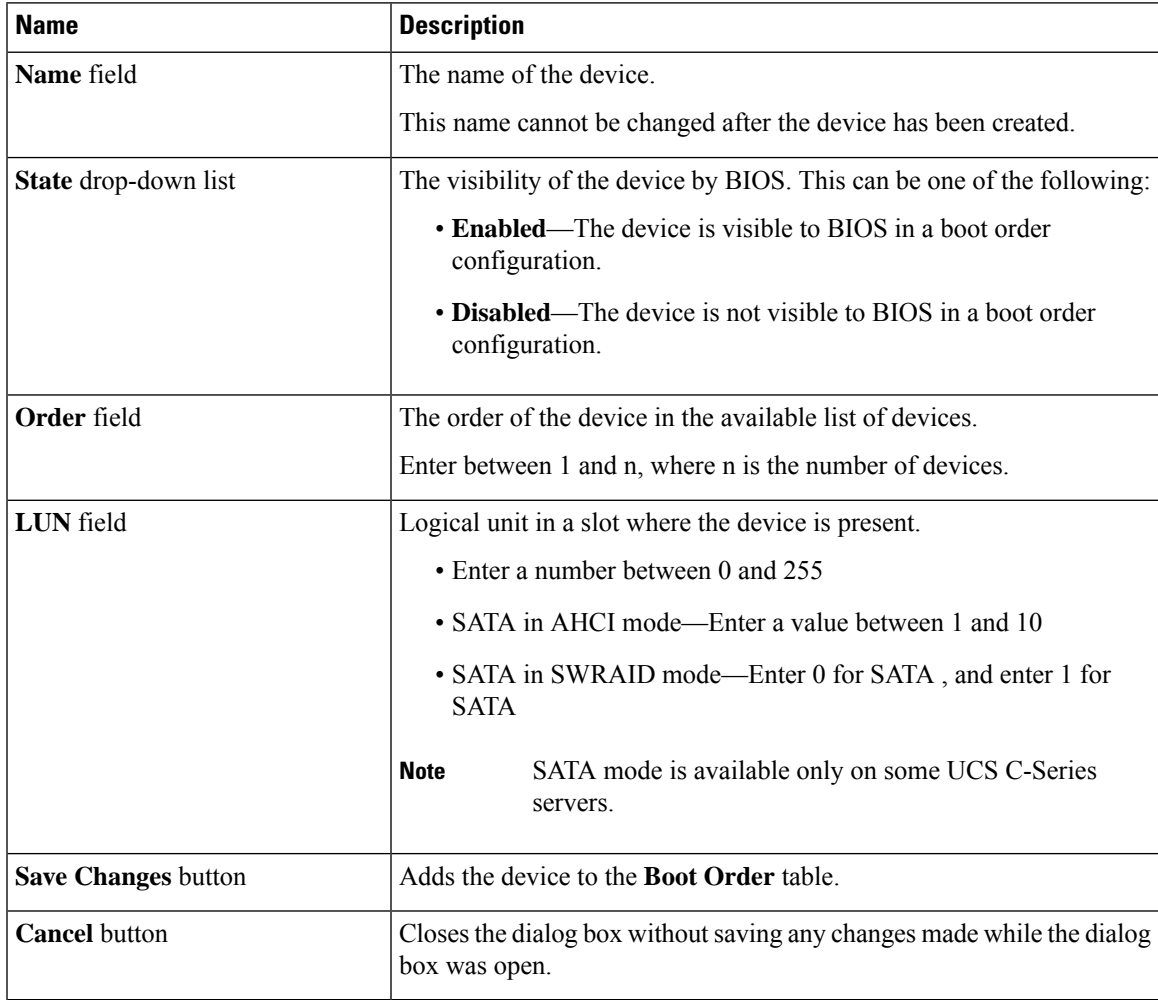

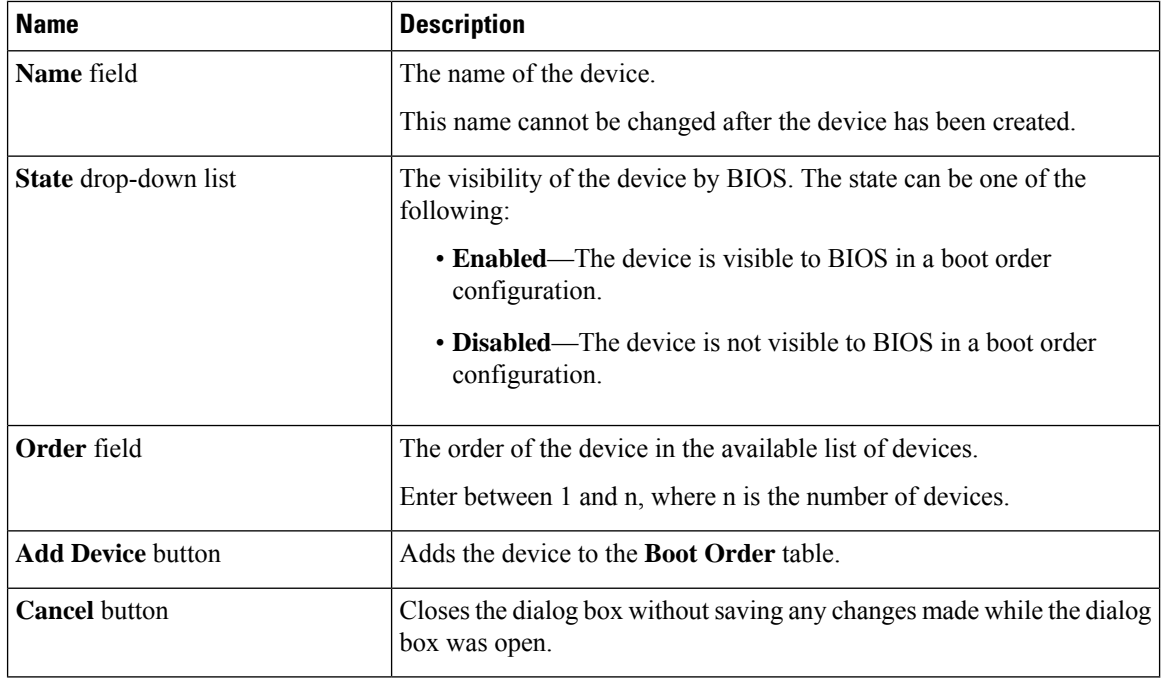

To add the UEFI shell device, click **Add UEFI Shell**, and update the following parameters:

To add the HTTP boot device device, click **Add HTTP Boot**, and update the following parameters:

The following OS (ISOs) are supported for HTTP Boot device:

- SLES 12.x
- RHEL 8.2
- ESX 6.5

The following OS (ISOs) are not supported for HTTP Boot device:

- Windows 2016
- Windows 2019

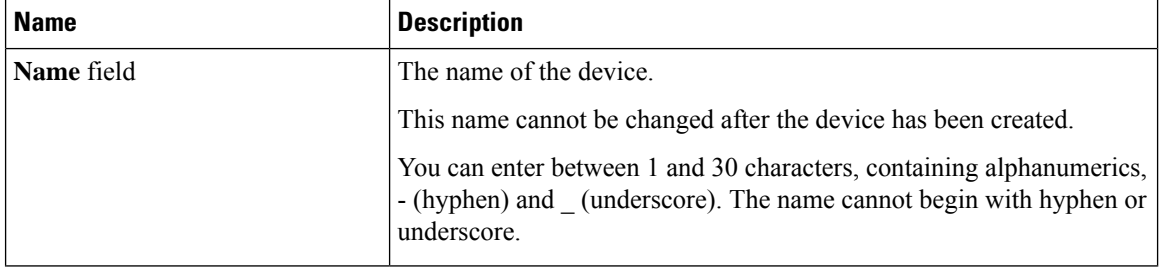

**Note**

 $\mathbf{l}$ 

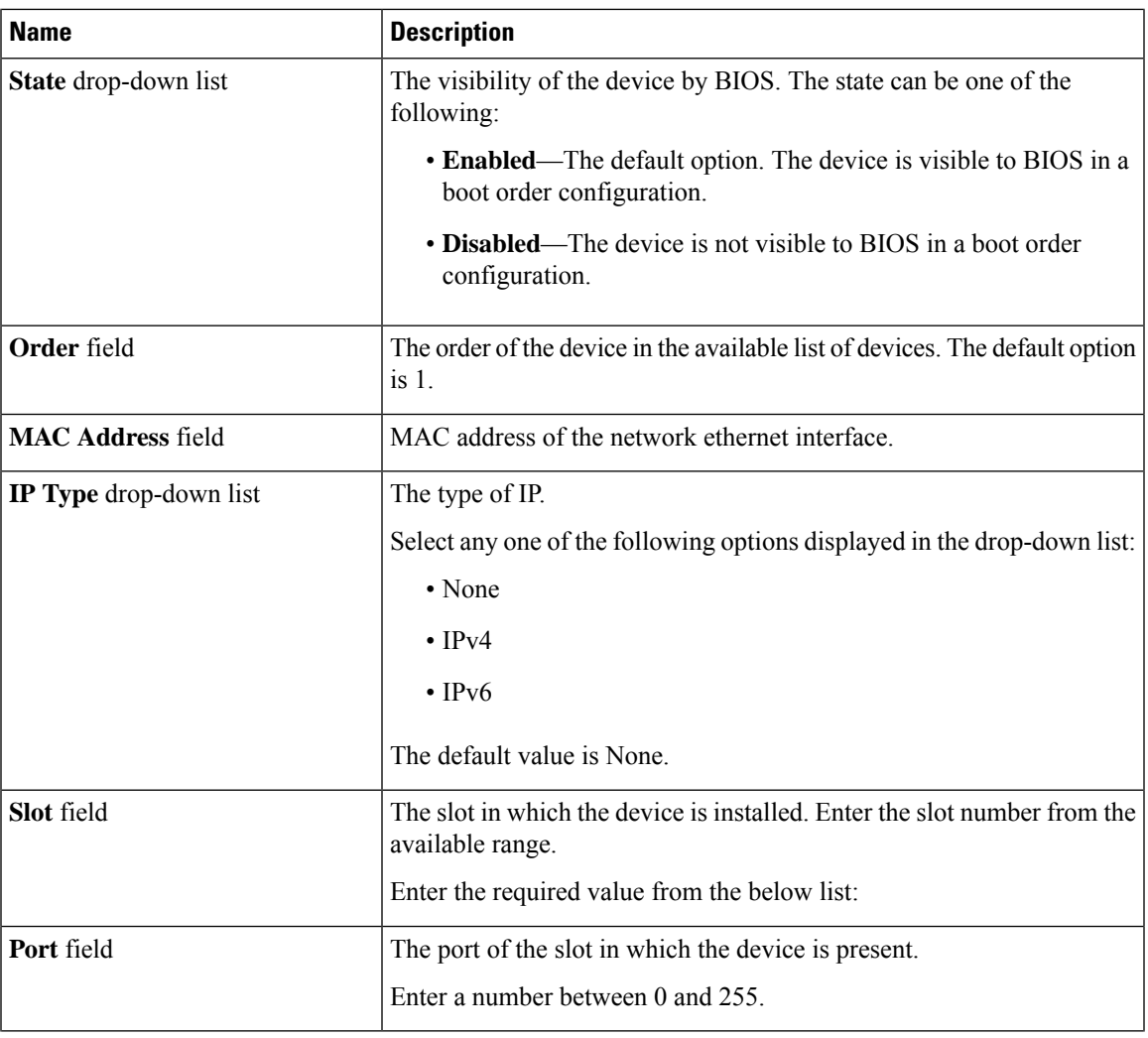

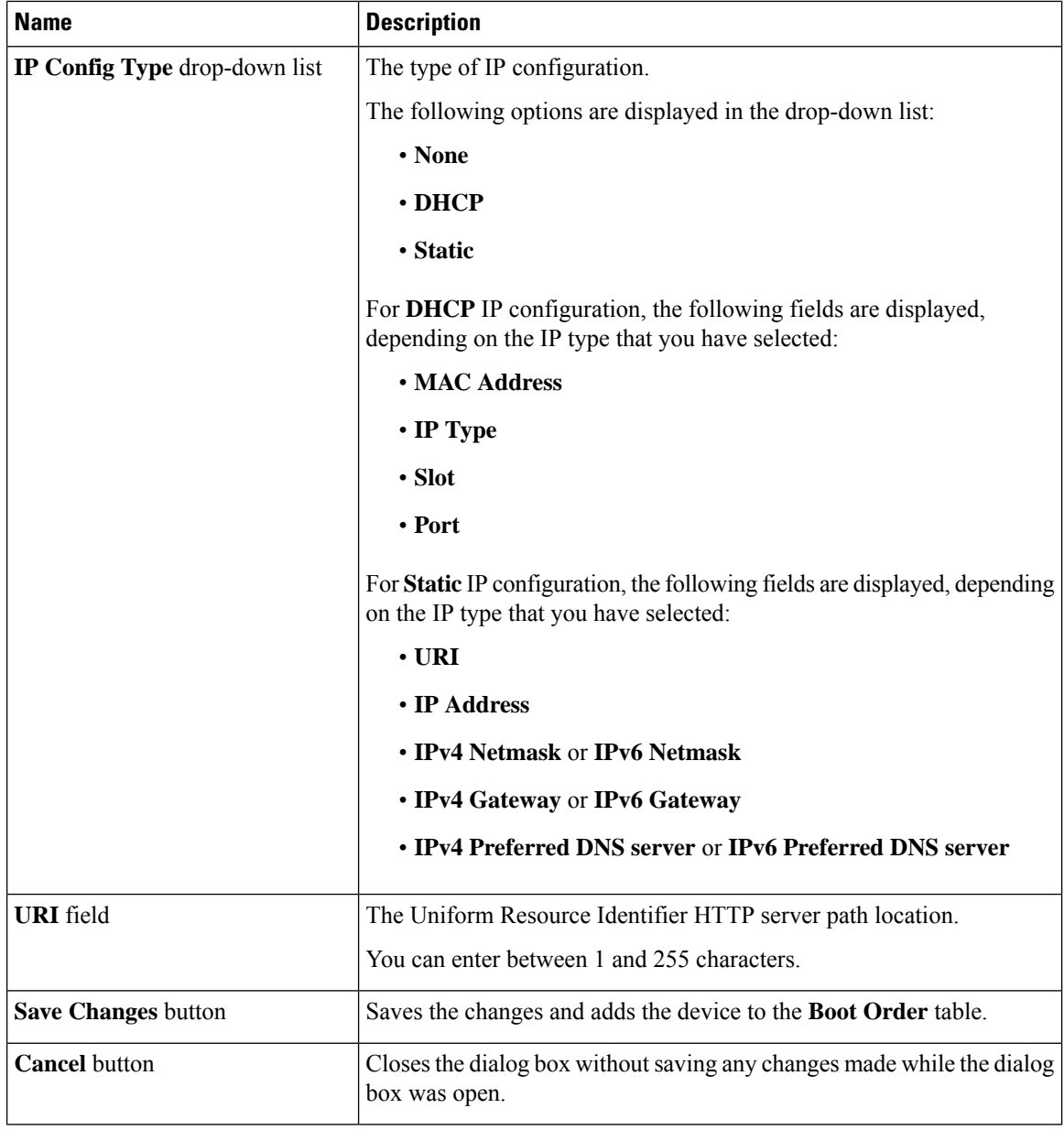

### **Overview to UEFI Secure Boot**

You can use Unified Extensible Firmware Interface (UEFI) secure boot to ensure that all the EFI drivers, EFI applications, option ROM or operating systems prior to loading and execution are signed and verified for authenticity and integrity, before you load and execute the operating system. You can enable this option using either web UI or CLI. When you enable UEFI secure boot mode, the boot mode is set to UEFI mode and you cannot modify the configured boot mode until the UEFI boot mode is disabled.

Ш

**Note** If you enable UEFIsecure boot on a nonsupported OS, on the next reboot, you cannot boot from that particular OS. If you try to boot from the previous OS, an error is reported and recorded the under system software event in the web UI. You must disable the UEFI secure boot option using Cisco IMC to boot from your previous OS. Ú **Important** Also, if you use an unsupported adapter, an error log event in Cisco IMC SEL is recorded. The error messages is displayed that says: System Software event: Post sensor, System Firmware error. EFI Load Image Security Violation. [0x5302] was asserted . UEFI secure boot is supported on the following components: **Components Types** • Windows Server 2019 **Supported OS** • Windows Server 2016 • ESX 6.7 • ESX 6.5 • ESXi 7.0 • Linux

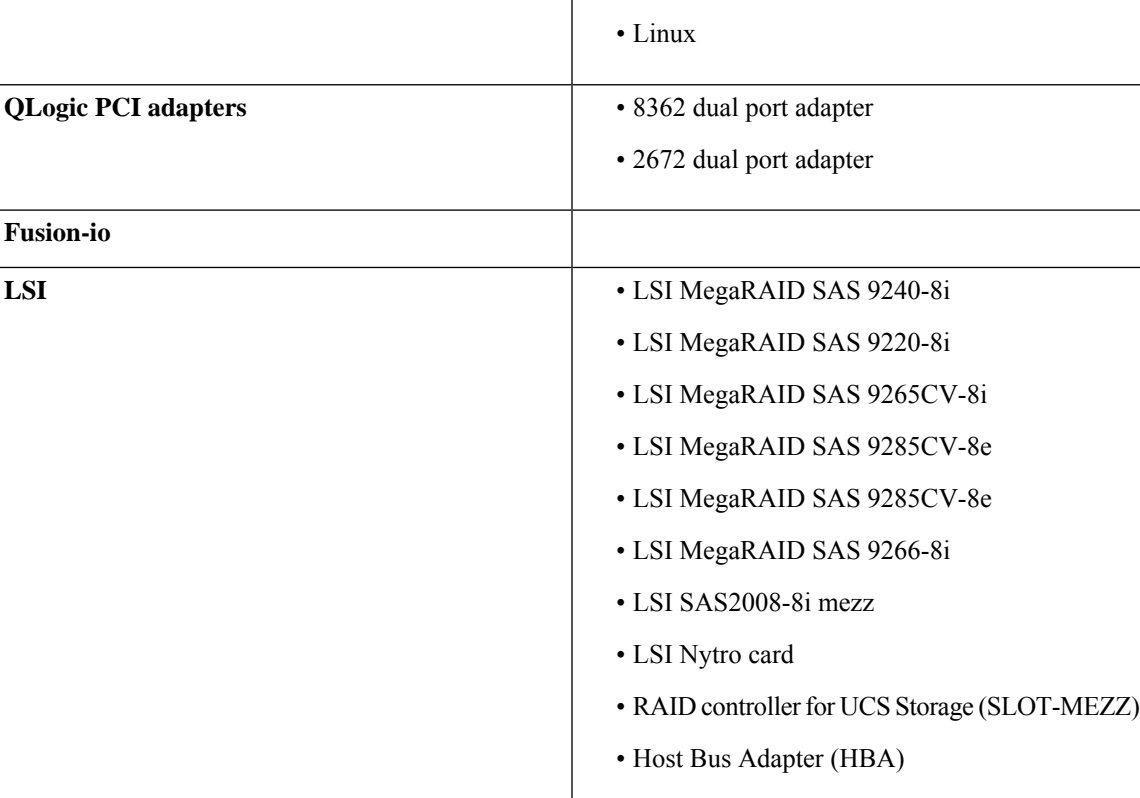

### **Enabling UEFI Secure Boot**

### **Procedure**

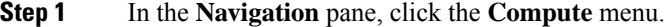

- **Step 2** In the **Compute** menu, select a server.
- **Step 3** In the work pane, click the **BIOS** tab.
- **Step 4** In the **BIOS Properties** area of the **Configure Boot Order** tab, check **UEFI Secure Boot** checkbox.
	- If checked, the boot mode is set to UEFI secure boot. You cannot modify the **Configure Boot Mode** until UEFI secure boot option is disabled. **Note**

If you enable UEFIsecure boot on a nonsupported OS, on the next reboot, you cannot boot from that particular OS. If you try to boot from the previous OS, an error is reported and recorded under the system software event in the web UI. You must disable the UEFI secure boot option by using Cisco IMC to boot from your previous OS.

#### **Step 5** Click **Save Changes**.

### **What to do next**

Reboot the server to have your configuration boot mode settings take place.

### **Disabling UEFI Secure Boot**

#### **Procedure**

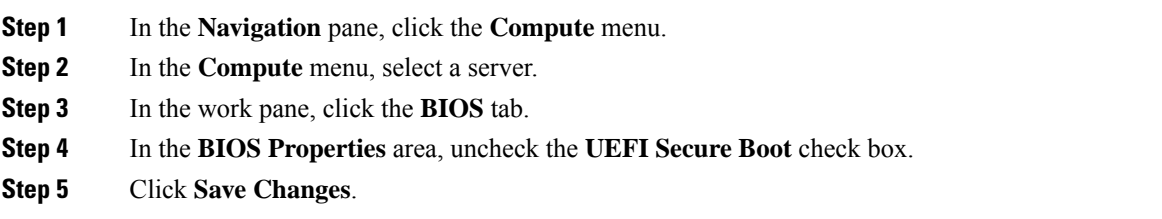

### **What to do next**

Reboot the server to have your configuration boot mode settings take place.

### **Viewing the Actual Server Boot Order**

The actual server boot order is the boot order actually used by BIOS when the server last booted. The actual boot order can differ from the boot order configured in Cisco IMC.

### **Procedure**

- **Step 1** In the **Navigation** pane, click the **Compute** menu.
- **Step 2** In the **Compute** menu, select a server.
- **Step 3** In the **BIOS** tab, click the **Configure Boot Order** tab.
- **Step 4** In the **BIOS Properties** area, click **Configure Boot Order**.

This area displays the boot order devices configured through Cisco IMC as well as the actual boot order used by the server BIOS.

The **Configured Boot Devices**section displaysthe boot order (**Basic** or **Advanced**) configured through Cisco IMC. If this configuration changes, Cisco IMC sends this boot order to BIOS the next time that server boots. The Basic configuration allows you to specify only the device type. The Advanced configuration allows you to configure the device with specific parameters such as slot, port and LUN.

To change the configured boot order, or to restore the previously configured boot order, administrators can click the **Configure Boot Order** button. To have these changes take effect immediately, reboot the server. You can verify the new boot order by refreshing the **BIOS** tab.

This information is only sent to BIOS the next time the server boots. Cisco IMC does not send the boot order information to BIOS again until the configuration changes. **Note**

The **Actual Boot Devices** section displays the boot order actually used by BIOS when the server last booted. The actual boot order will differ from the configured boot order if either of the following conditions occur:

- The BIOS encounters issues while trying to boot using the configured boot order.
- A user changes the boot order directly through the BIOS. To override any manual changes, you can change the configured boot order through Cisco IMC and reboot the server.
- When you create a new policy using the configured boot order, BIOS tries to map this new policy to the device or devices present in the system. It displays the actual device name and the policy name to which it is mapped under the **Actual Boot Order** area. If BIOS cannot map any device found to a particular policy in Cisco IMC, then the actual device name is stated as **NonPolicyTarget** under the **Actual Boot Order** area. **Note**

### **Configuring a Server to Boot With a One-Time Boot Device**

You can configure a server to boot from a particular device only for the next server boot, without disrupting the currently configured boot order. Once the server boots from the one time boot device, all its future reboots occur from the previously configured boot order.

#### **Before you begin**

You must log in as a user with admin privileges to configure server the boot order.

### **Procedure**

**Step 1** In the **Navigation** pane, click the **Compute** menu.

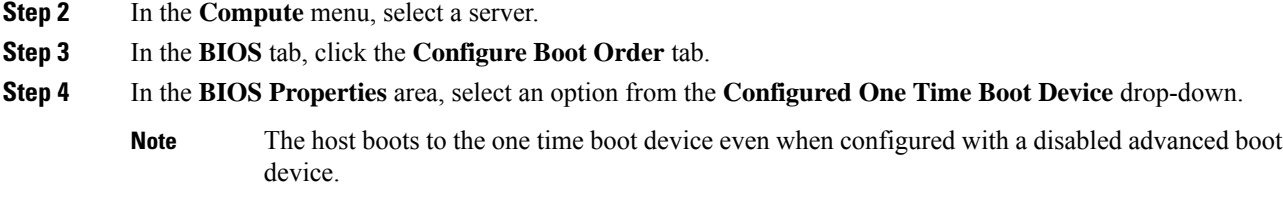

### **Creating a Server Asset Tag**

#### **Before you begin**

You must log in with user or admin privileges to perform this task.

#### **Procedure**

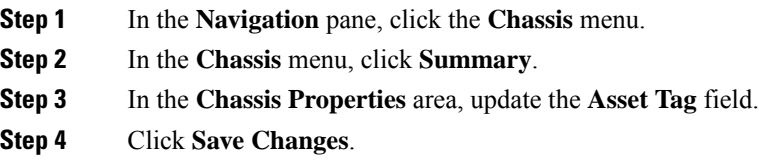

# <span id="page-15-0"></span>**Configuring Power Policies**

### **Configuring the Power Restore Policy**

The power restore policy determines how power is restored to the server after a chassis power loss.

#### **Before you begin**

You must log in with admin privileges to perform this task.

#### **Procedure**

- **Step 1** In the **Navigation** pane, click the **Compute** menu.
- **Step 2** In the **Compute** menu, select a server.
- **Step 3** In the work pane, click the **Power Policies** tab.
- **Step 4** In the **Power Restore Policy** area, update the following fields:

Ш

| <b>Name</b>                                   | <b>Description</b>                                                                                                    |
|-----------------------------------------------|----------------------------------------------------------------------------------------------------|
| <b>Power Restore Policy drop-down</b><br>list | The action to be taken when chassis power is restored after an unexpected<br>power loss. This can be one of the following:                                                                      |
|                                               | • Power Off—The server remains off until it is manually restarted.                                                                                                    |
|                                               | • Power On—The server is allowed to boot up normally when power<br>is restored. The server can restart immediately or, optionally, after<br>a fixed or random delay.                            |
|                                               | • Restore Last State—The server restarts and the system attempts<br>to restore any processes that were running before power was lost.                                                           |
|                                               | <b>Power Delay Type</b> drop-down list If the selected policy is <b>Power On</b> , the restart can be delayed with this<br>option. This can be one of the following:                            |
|                                               | • fixed—The server restarts after a fixed delay.                                                                                                    |
|                                               | • random-The server restarts after a random delay.                                                                                                    |
|                                               | This option is available only for some C-Series servers.<br><b>Note</b>                                                                                                    |
| <b>Power Delay Value field</b>                | If a fixed delay is selected, once chassis power is restored and the Cisco<br>IMC has finished rebooting, the system waits for the specified number<br>of seconds before restarting the server. |
|                                               | Enter an integer between 0 and 240.                                                                                                    |
|                                               | <b>Note</b><br>This option is available only for some C-Series servers.                                                                                                    |

**Step 5** Click **Save Changes**.

### **Power Characterization**

The chassis power characterization range is calculated and derived from individual server node power characterization status, and from the power requirements of all the unmanageable components of the chassis.

This range varies for each configuration, so you need to run the power characterization every time a configuration changes.

To help you use the power characterization range appropriately for the different power profiles, the system represents the chassis' minimum power as auto profile minimum and custom profile minimum. However, custom power profile minimum isthe actual minimum power requirement of the current chassis configuration. For more information see the section Run Power Characterization.

### **Running Power Characterization**

### **Before you begin**

You must log in with admin privileges to perform this task.

#### **Procedure**

- **Step 1** In the **Navigation** pane, click the **Chassis** menu.
- **Step 2** In the **Chassis** menu, click **Power Management**.
- **Step 3** In the **Power Cap Configuration** tab, click the **Run Power Characterization** link.

A confirmation box appears that says the host is going to be either powered on or rebooted depending on the current power state. Review the message and click **OK** to close the dialog box.

You can verify the progress of the power characterization in the **Status** field. The status can be one of the following:

- **Not Run on One Server** When the power characterization status is **Not Run** on any one server node.
- **Not Run** When the power characterization status is **Not Run** on both the server nodes.
- **Failed on One Server** When the power characterization status is **Failed** on any one server.
- **Completed Successfully**—When the power characterization status is **Completed Successfully** on both the server nodes.
- **Running** When the power characterization status is **Running** on any one of the server nodes.
- **Failed** When the power characterization status is **Failed** on both the server nodes.

After power characterization action is performed, the platform power limit range is populated under the **Recommended Power Cap** area as a minimum and maximum power in watts.

### **Power Profiles**

Power capping determines how server power consumption is actively managed. When you enable power capping option, the system monitors power consumption and maintains the power below the allocated power limit. If the server cannot maintain the power limit or cannot bring the platform power back to the specified power limit within the correction time, power capping performs actions that you specify in the Action field under the Power Profile area.

You can configure multiple profiles with the following combinations: automatic and thermal profiles; and custom and thermal profiles. These profiles are configured by using either the web user interface, command line interface, or XML API. In the web UI, the profiles are listed under the Power Capping area. In the CLI, the profiles are configured when you enter the **power-cap-config** command. You can configure the following power profiles for power capping feature:

- Automatic Power Limiting Profile
- Custom Power Limiting Profile
- Thermal Power Limiting Profile

Automatic power limiting profile sets the power limit of the individual server boards based on server priority selected by you, or as detected by the system, based on the server utilization sensor (which is known as manual or dynamic priority selection). The limiting values are calculated within the manageable chassis power budget and applied to the individual server, and the priority server is allocated with its maximum power limiting

value, while the other server with the remaining of the manageable power budget. Power limiting occurs at each server board platform level that affects the overall chassis power consumption.

Custom power limiting profile allows you to set an individual server board's power limit from the Web UI or command line interface within the chassis power budget. In this scenario you can specify an individual server power limit.

Thermal power profile allows you to enable thermal failure power capping, which means you can set a specific platform temperature threshold and it sets P (min-x) as the power limit to be applied on the temperature threshold.

### **Resetting Power Profiles to Default**

### **Before you begin**

You must log in with admin privileges to perform this task.

#### **Procedure**

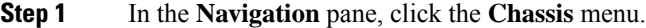

**Step 2** In the **Chassis** menu, click **Power Management**.

**Step 3** In the **Power Cap Configuration** tab, click the **Reset Profiles to Default** link.

### **Configuring the Power Capping Settings**

You can enable power characterization only on some Cisco UCS C-Series servers.

#### **Before you begin**

You must log in with admin privileges to perform this task.

#### **Procedure**

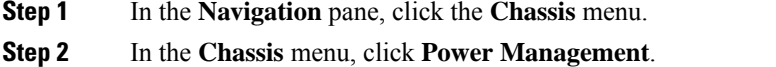

**Step 3** In the **Chassis Power Characterization Details** area, review the following information:

This action resets all the power profile settings to factory default values and disables power capping. **Note**

I

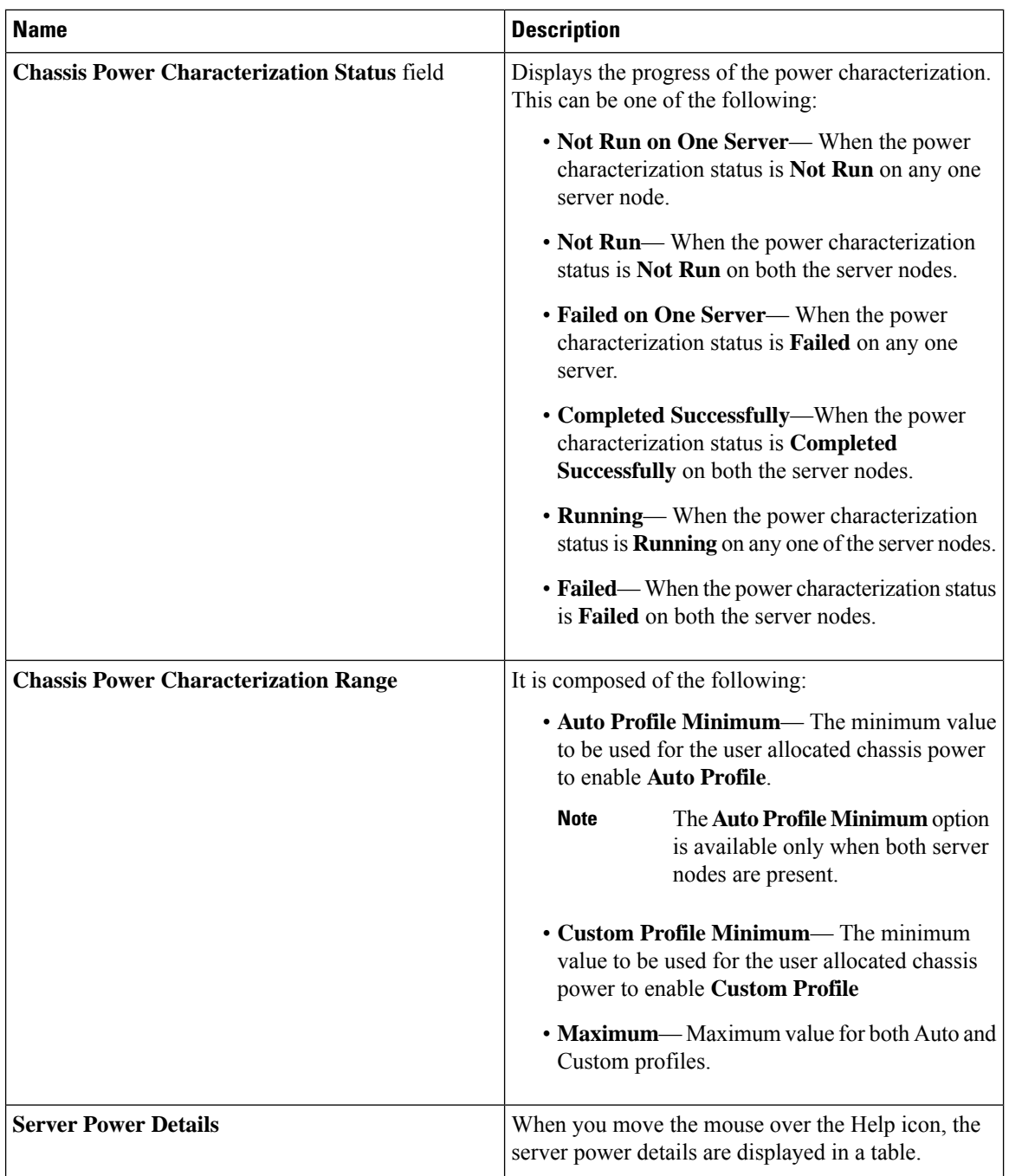

**Step 4** In the **Power Capping and Profiles Configuration** area, complete the following fields:

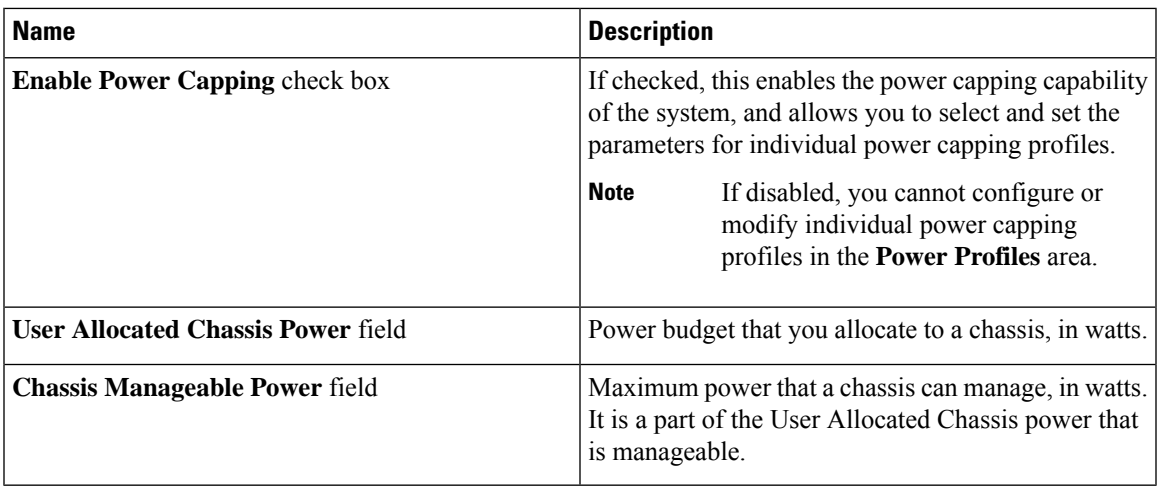

**Step 5** Click **Save Changes**.

### **What to do next**

Configure the individual power profiles.

### **Configuring Auto Power Profile**

**Note** The Auto tab is visible only when both server nodes are present in the chassis.

### **Before you begin**

You must log in with admin privileges to perform this task.

### **Procedure**

**Step 1** In the **Navigation** pane, click the **Chassis** menu.

**Step 2** In the **Chassis** menu, click **Power Management**.

**Step 3** In the **Auto** tab of the **Power Cap Configuration** tab, complete the following fields:

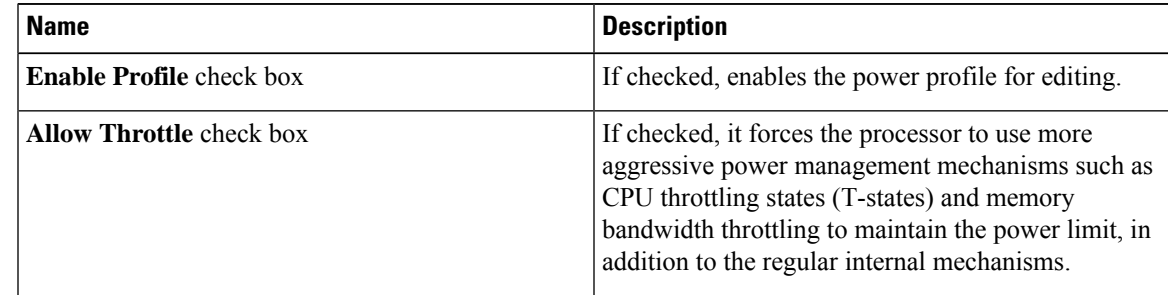

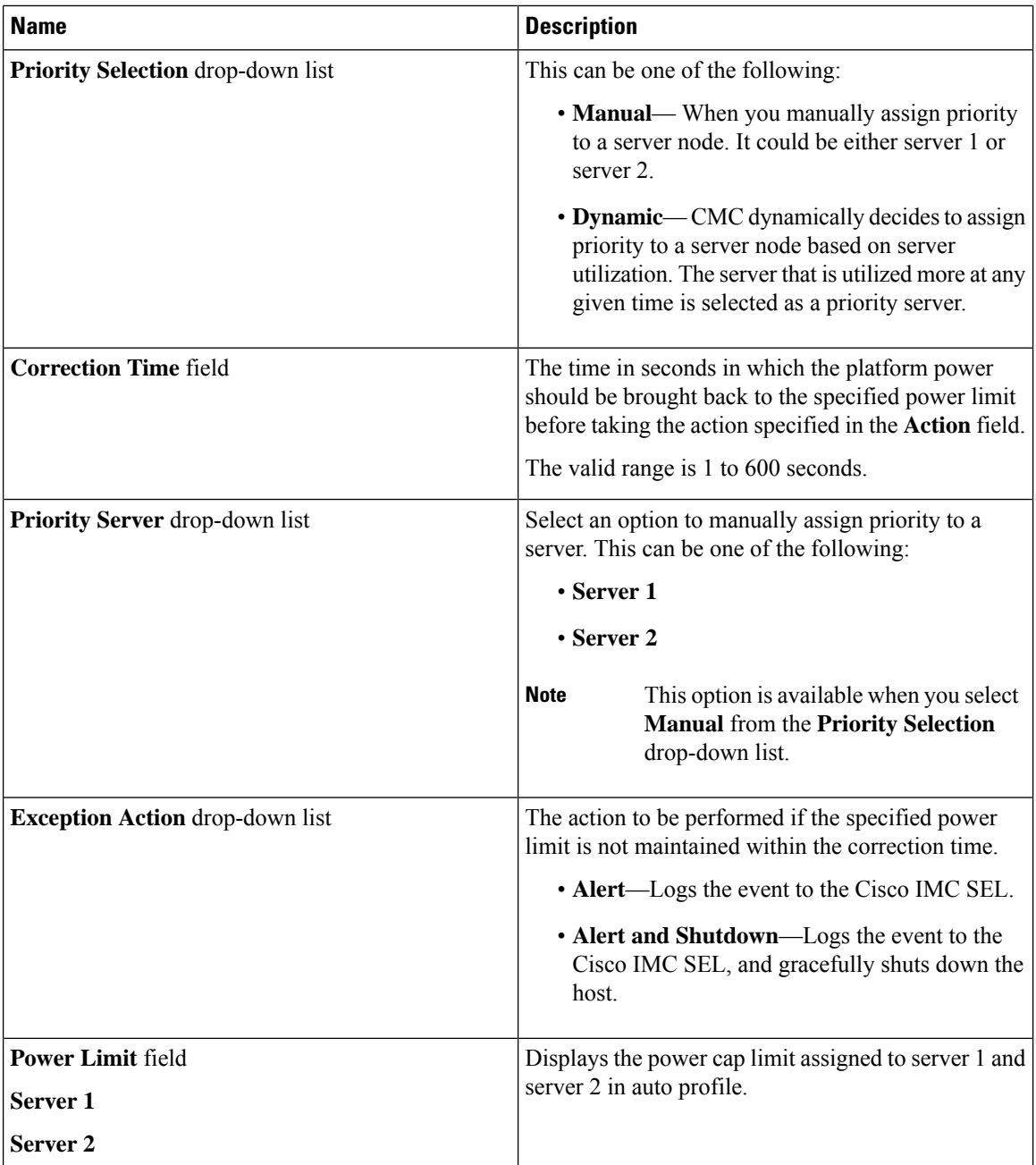

**Step 4** In the **Suspend Period** area, click the **Configure** link to set the time period in which the power capping profile is not active.

### **What to do next**

Configure the custom power profile.

### **Configuring Custom Power Profile**

### **Before you begin**

You must log in with admin privileges to perform this task.

### **Procedure**

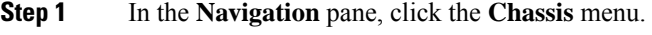

- **Step 2** In the **Chassis** menu, click **Power Management**.
- **Step 3** In the **Custom** tab of the **Power Cap Configuration** tab, complete the following fields:

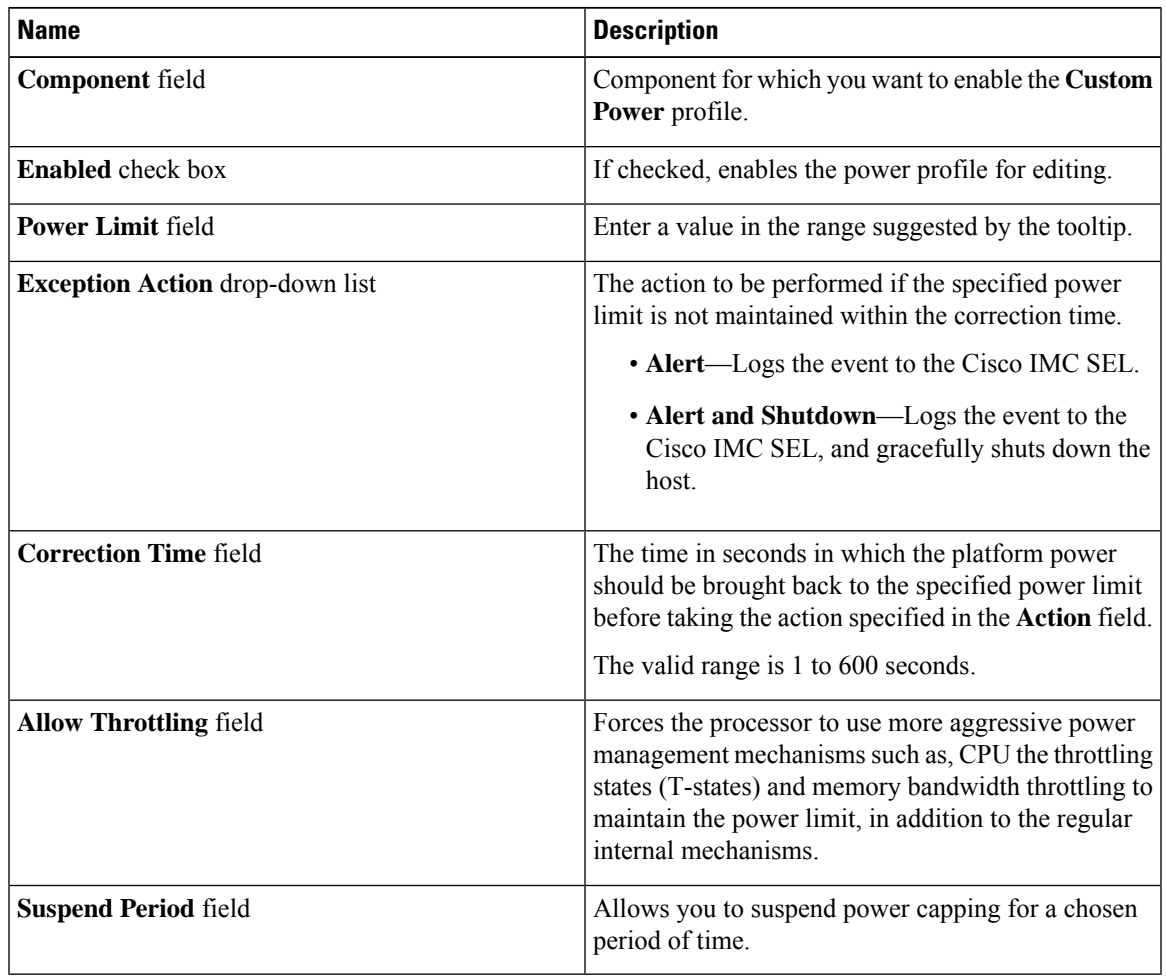

### **What to do next**

Configure the thermal power profile.

### **Configuring Thermal Power Profile**

### **Before you begin**

You must log in with admin privileges to perform this task.

### **Procedure**

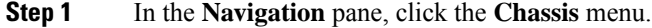

**Step 2** In the **Chassis** menu, click **Power Management**.

**Step 3** In the **Thermal** tab of the **Power Cap Configuration** tab, complete the following fields:

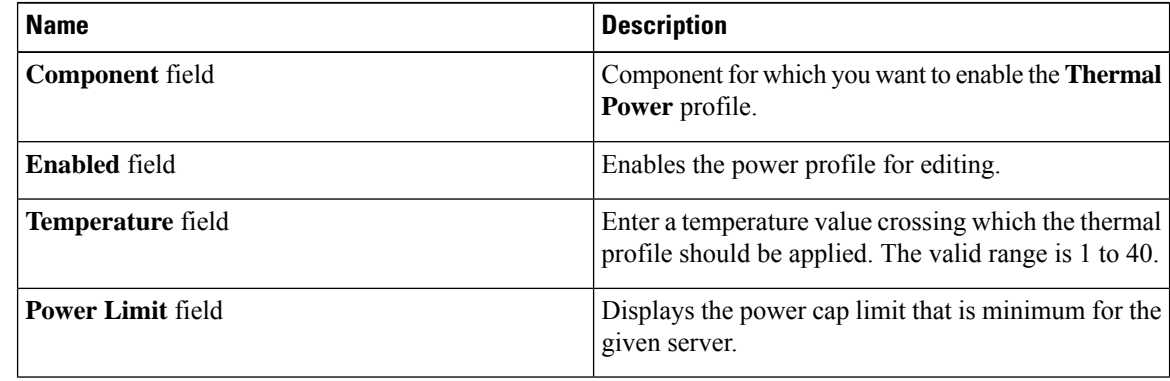

### **Viewing Power Monitoring Summary**

This option is available only on some Cisco UCS C-Series servers.

### **Procedure**

- **Step 1** In the **Navigation** pane, click the **Chassis** menu.
- **Step 2** In the **Chassis** menu, click **Power Management**.
- **Step 3** On the **Work** pane, click the **Power Monitoring** tab.
- **Step 4** In the **Power Monitoring Summary** area, review the following information:

The following tables display the power consumed by the system and its components since the last time it was rebooted.

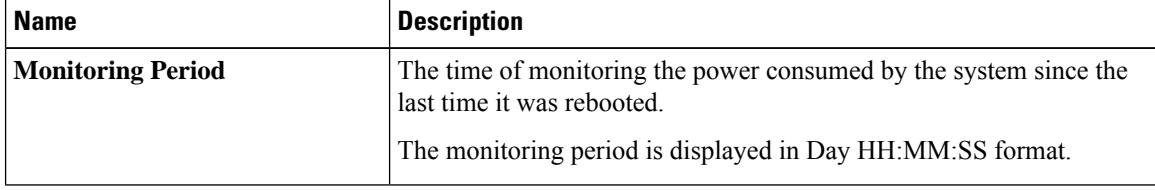

#### **Monitoring Period** is displayed under **Chassis**. **Platform**, **CPU**, and **Memory** areas are available under **Server 1** and **Server 2**. **Note**

**Step 5** In the **Platform** area, review the following information:

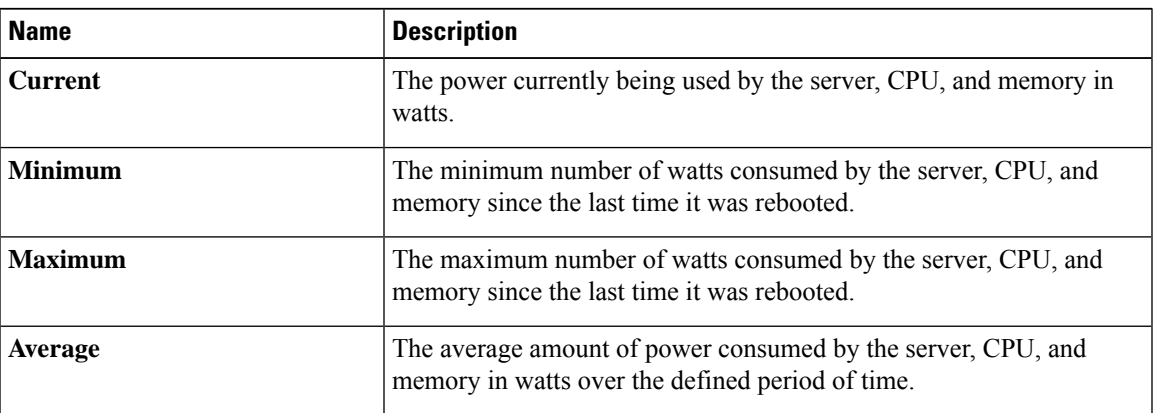

**Step 6** In the **CPU** area, review the following information:

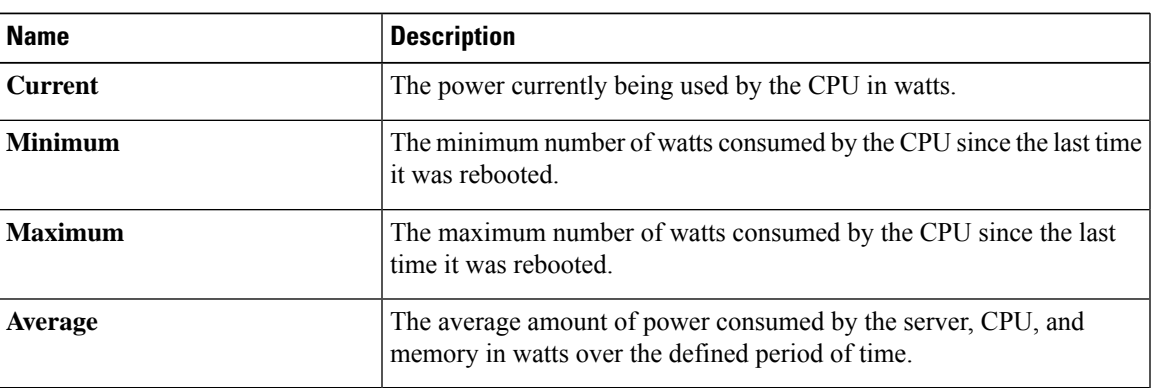

**Step 7** In the **Memory** area, review the following information:

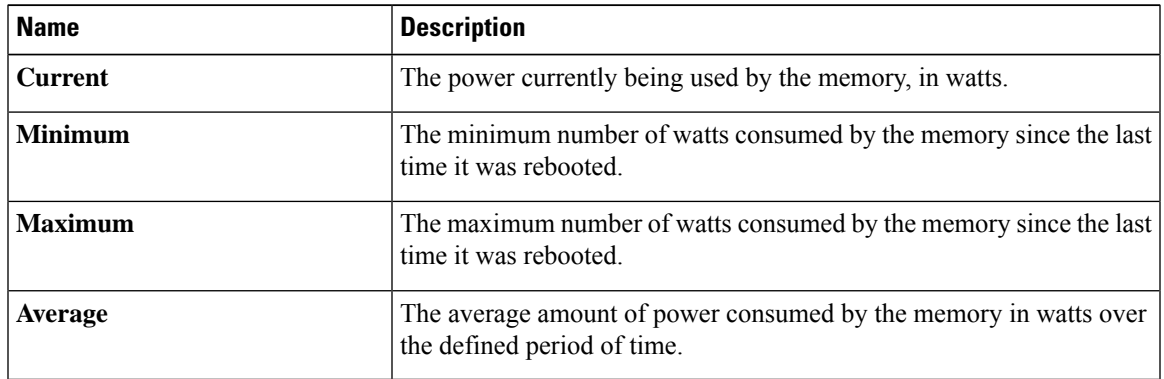

**Step 8** In the **Chart Properties** area, review and update the chart, component, and view the power consumption details.

I

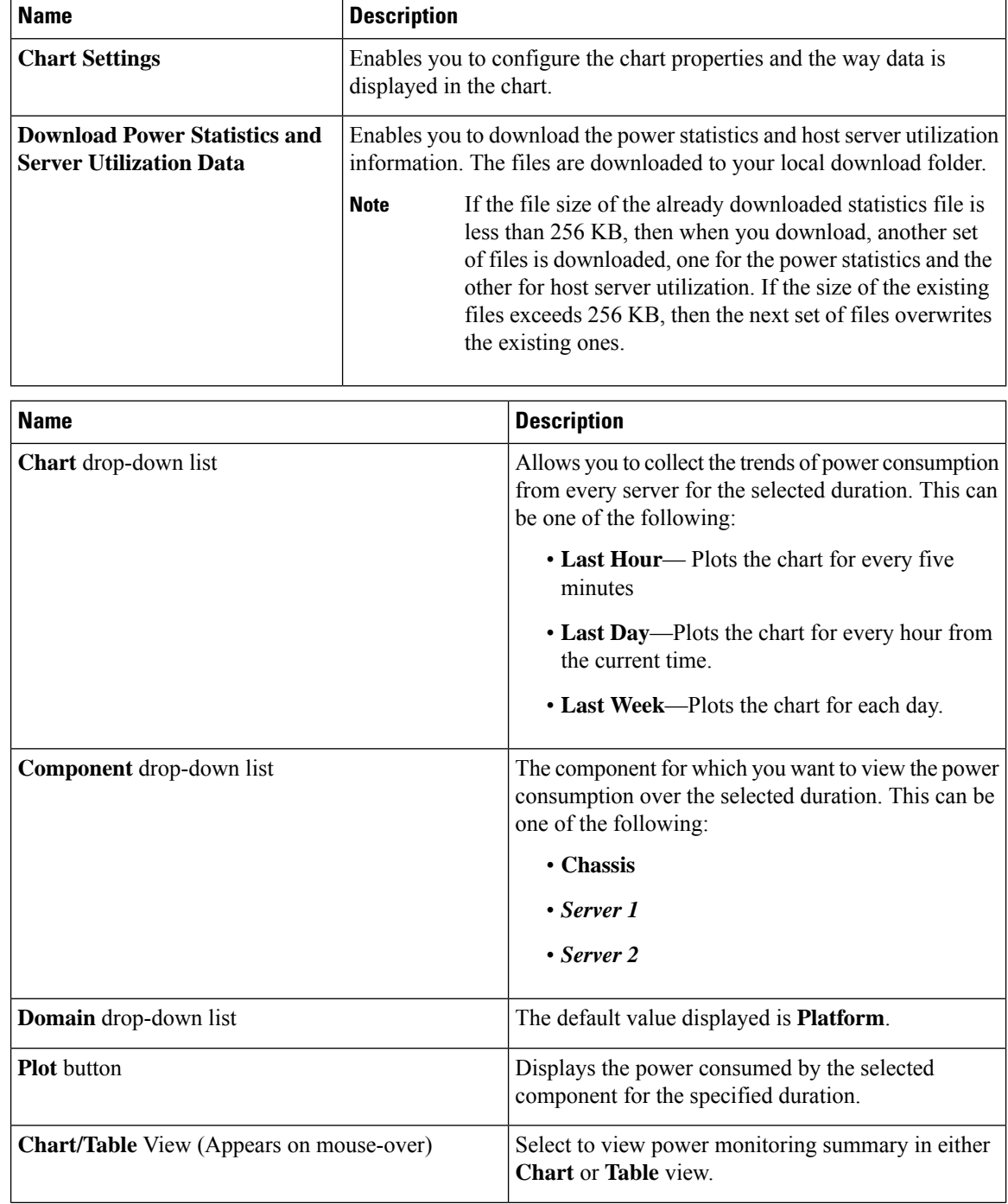

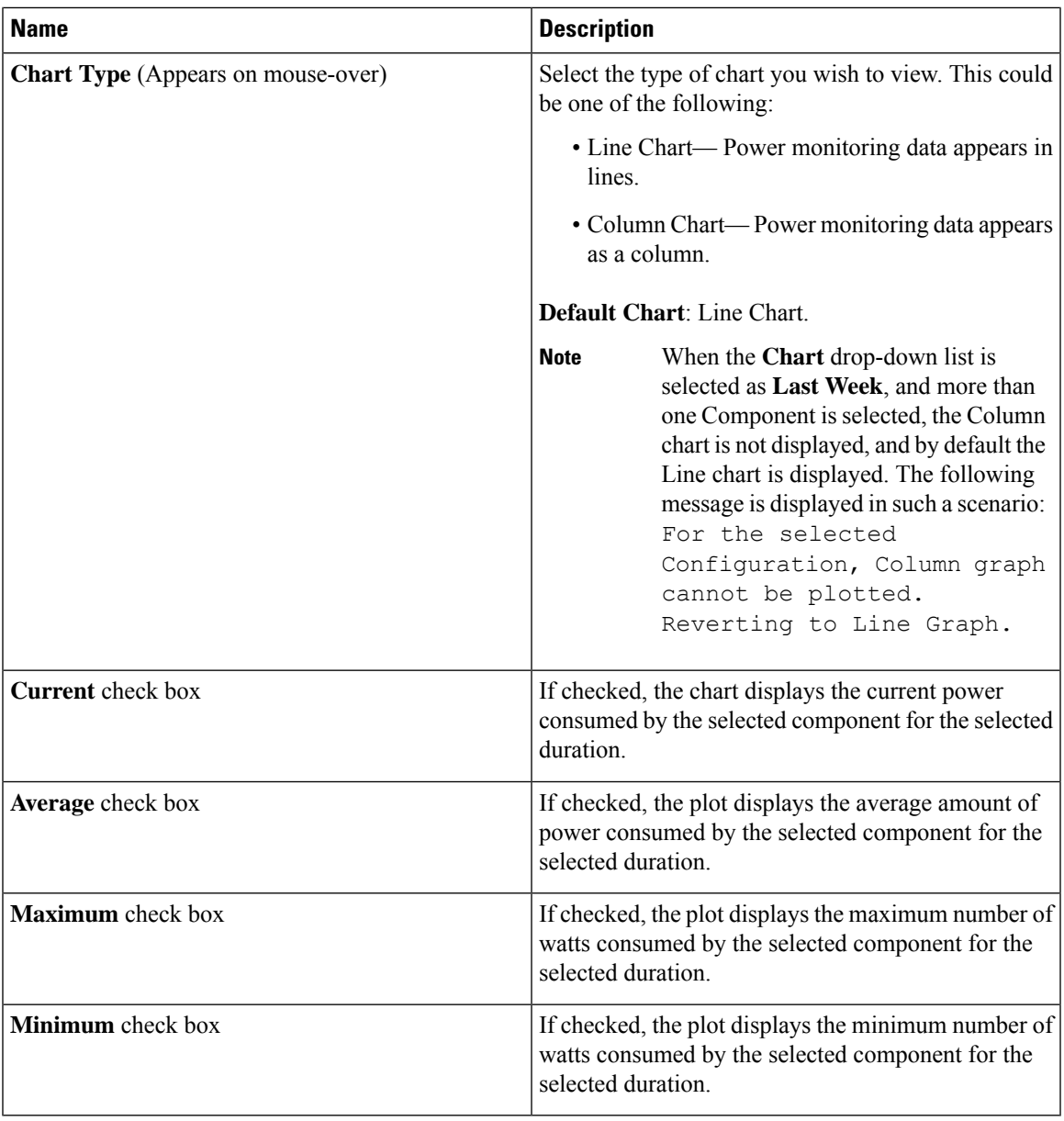

## **Configuring the Chart Properties**

I

**Procedure**

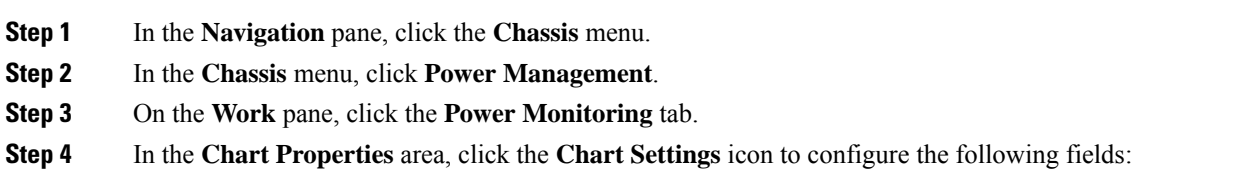

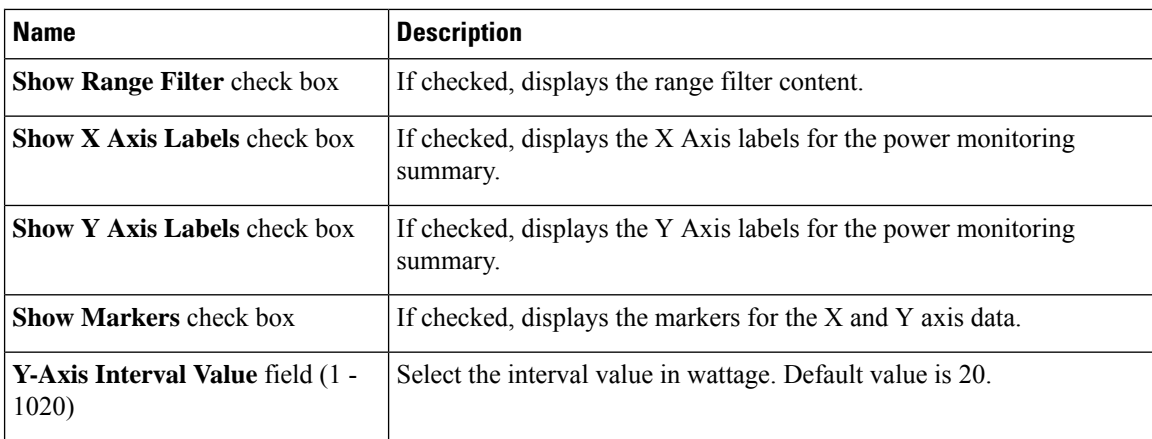

The power reading chart plots power consumption values of different components for the selected duration. These power consumption values are captured from the time that the host is powered on. When a power profile is enabled, the power limit is plotted in the chart as a red line. This plot can be used to determine the power consumption trend of the system. To view the configured power limit values of a particular domain, move the mouse over these trend lines.

These trend lines are not displayed if the profile is disabled on the **Power Cap Configuration** tab. **Note**

**Step 5** Click **Save Changes**.

### **Downloading Power Statistics and Server Utilization Data**

This option is available only on some Cisco UCS C-Series servers.

#### **Before you begin**

You must log in with admin privileges to perform this task.

**Procedure**

- **Step 1** In the **Navigation** pane, click the **Chassis** menu.
- **Step 2** In the **Chassis** menu, click **Power Management**.
- **Step 3** On the **Work** pane, click the **Power Monitoring** tab.
- **Step 4** In the **Power Monitoring** tab, click **Download Power Statistics and Server Utilization Data**.

The files are downloaded to your local download folder.

If the file size of the already downloaded statistics file is less than 256 KB, then when you download, another set of files is downloaded, one for the power statistics and the other for host server utilization. If the size of the existing files exceeds 256 KB, then the next set of files overwrites the existing ones. **Note**

П

# <span id="page-28-0"></span>**Configuring DIMM Blocklisting**

# **DIMM Block Listing**

In Cisco IMC, the state of the Dual In-line Memory Module (DIMM) is based on SEL event records. A DIMM is marked bad if the BIOS encounters a non-correctable memory error or correctable memory error with 16000 error counts during memory test execution during BIOS post. If a DIMM is marked bad, it is considered a non-functional device.

If you enable DIMM blocklisting, Cisco IMC monitors the memory test execution messages and blocklists any DIMM that encounters memory errors at any given point of time in the DIMM SPD data. This allows the host to map out those DIMMs.

DIMMs are mapped out or blocklisted only when Uncorrectable errors occur. When a DIMM gets blocklisted, other DIMMsin the same channel are ignored or disabled, which meansthat the DIMM is no longer considered bad.

**Note** DIMMs do not get mapped out or blocklisted for 16000 Correctable errors.

### **Enabling DIMM Block Listing**

### **Before you begin**

• You must log in with admin privileges.

### **Procedure**

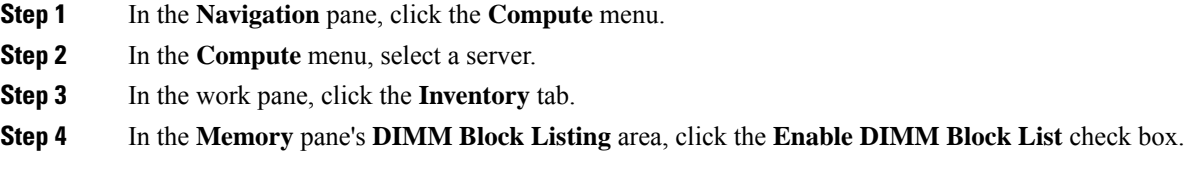

# <span id="page-28-1"></span>**Configuring BIOS Settings**

### **Configuring BIOS Settings**

### **Before you begin**

You must log in with admin privileges to perform this task.

#### **Procedure**

- **Step 1** In the **Navigation** pane, click the **Compute** menu.
- **Step 2** In the **Compute** menu, select a server.
- **Step 3** In the work pane, click the **BIOS** tab.
- **Step 4** In the **Actions** area, click **Configure BIOS**.
- **Step 5** Refer BIOS [Parameters](b_Cisco_UCS_C-Series_GUI_Configuration_Guide_for_S3260_Servers_41_appendix1.pdf#nameddest=unique_65) by Server Model to update the following tabs:
	- $\cdot$  I/O
	- Server Management
	- Security
	- Processor
	- Memory
	- Power/Performance
	- The BIOS parameters available depend on the model of the server that you are using. For descriptions and information about the options for each BIOS setting, see *BIOS Parameters by Server Model* chapter in this guide. **Note**
	- A BIOS parameter available in one tab may affect the parameters on all available tabs, not just the parameters on the tab that you are viewing. **Important**

### **Entering BIOS Setup**

#### **Before you begin**

- The server must be powered on.
- You must log in with admin privileges to perform this task.

### **Procedure**

- **Step 1** In the **Navigation** pane, click the **Compute** menu.
- **Step 2** In the **Compute** menu, select a server.
- **Step 3** In the work pane, click the **BIOS** tab.
- **Step 4** In the **Actions** area, click **Enter BIOS Setup**.
- **Step 5** Click **OK** at the prompt. Enables enter BIOS setup. On restart, the server enters the BIOS setup.

# **Clearing the BIOS CMOS**

### **Before you begin**

- The server must be powered on.
- You must log in with admin privileges to perform this task.

### **Procedure**

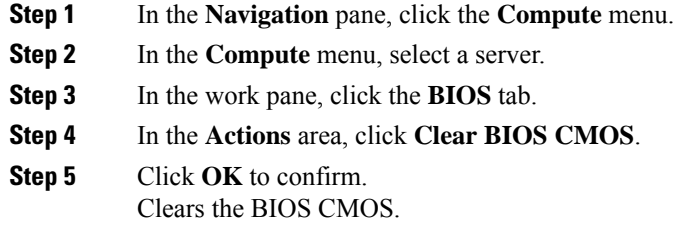

# **Restoring BIOS Manufacturing Custom Settings**

### **Before you begin**

- The server must be powered on.
- You must log in with admin privileges to perform this task.

### **Procedure**

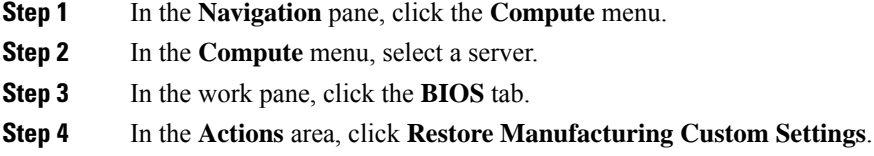

- **Step 5** Click **Yes** if you wish to reboot the server immediately.
- **Step 6** Click **OK** to confirm.

# **Restoring BIOS Defaults**

### **Before you begin**

- The server must be powered on.
- You must log in with admin privileges to perform this task.

#### **Procedure**

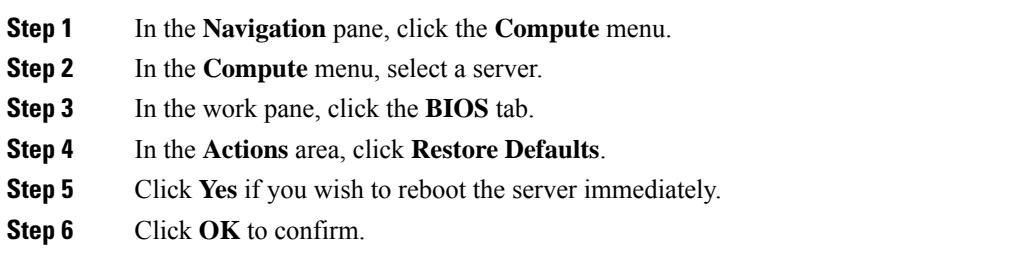

# <span id="page-31-0"></span>**BIOS Profiles**

On the Cisco UCS server, default token files are available for every S3260 server platform, and you can configure the value of these tokens using the Graphic User Interface (GUI), CLI interface, and the XML API interface. To optimize server performance, these token values must be configured in a specific combination.

Configuring a BIOS profile helps you to utilize pre-configured token files with the right combination of the token values. Some of the pre-configured profiles that are available are virtualization, high-performance, low power, and so on. You can download the various options of these pre-configured token files from the Cisco website and apply it on the servers through the BMC.

You can edit the downloaded profile to change the value of the tokens or add new tokens. This allows you to customize the profile to your requirements without having to wait for turnaround time.

### **Uploading a BIOS Profile**

You can upload a BIOS profile either from a remote server location or through a browser client.

#### **Before you begin**

You must log in with admin privileges to perform this task.

### **Procedure**

- **Step 1** In the **Navigation** pane, click the **Compute** menu.
- **Step 2** In the **Compute** menu, select a server.
- **Step 3** In the work pane, click the **BIOS** tab.
- **Step 4** Click the **Configure BIOS Profile** tab.
- **Step 5** To upload the BIOS profile using a remote server location, in the **BIOS Profile** area, click the **Upload** button.
- **Step 6** In the **Upload BIOS Profile** dialog box, update the following fields:

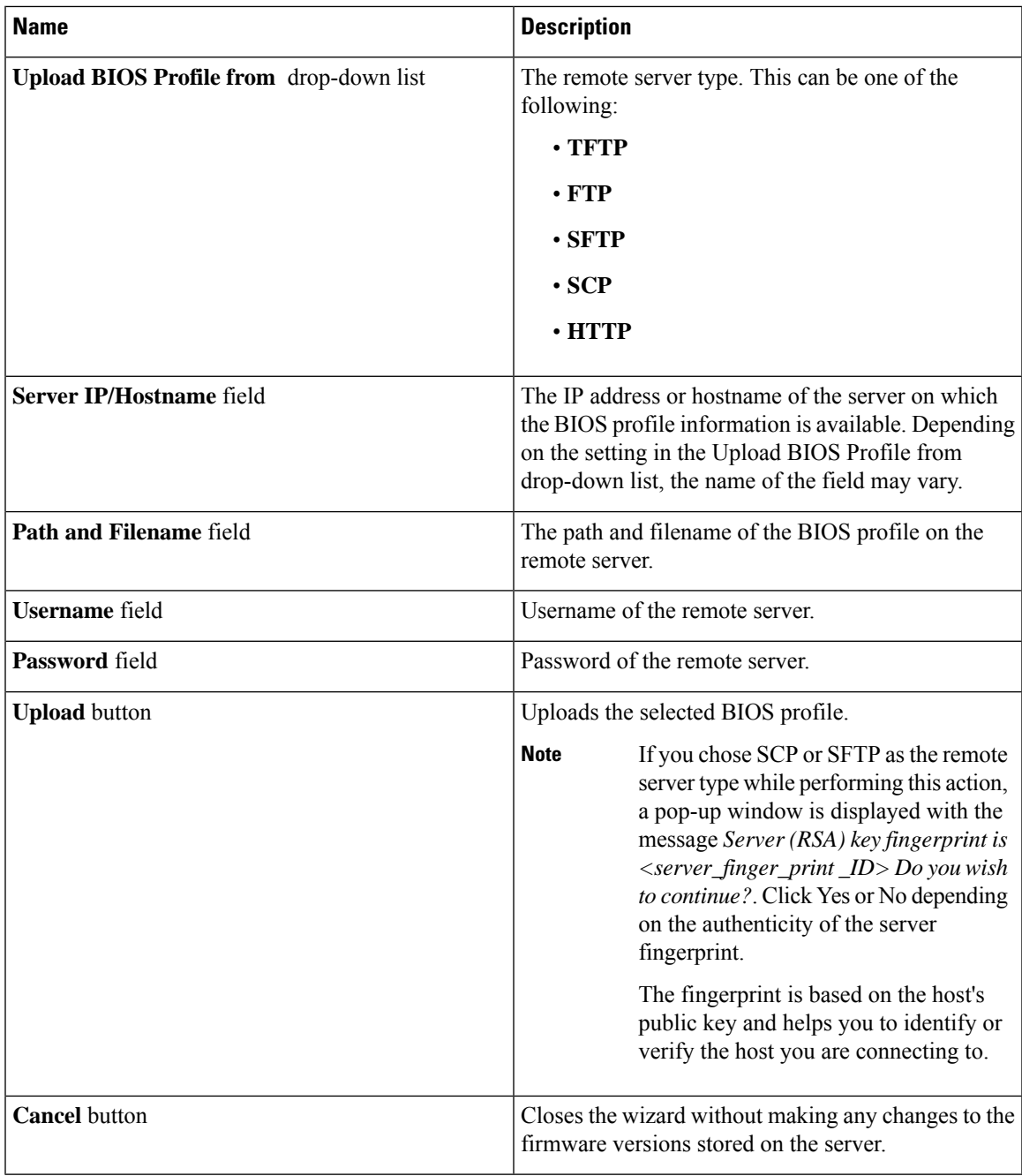

### **Step 7** To upload the BIOS profile using a browser client, in the **BIOS Profile** area, click the **Upload** button.

**Step 8** In the **Upload BIOS Profile** dialog box, update the following fields:

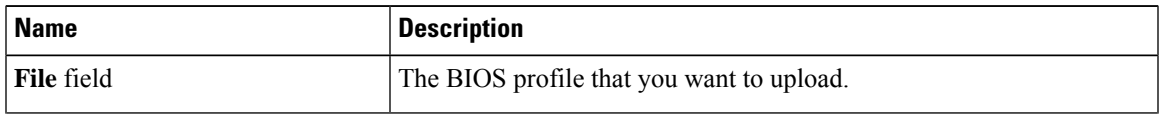

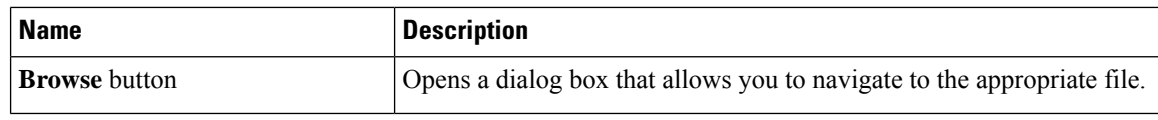

### **What to do next**

Activate a BIOS profile.

# **Activating a BIOS Profile**

### **Before you begin**

You must log in with admin privileges to perform this task.

### **Procedure**

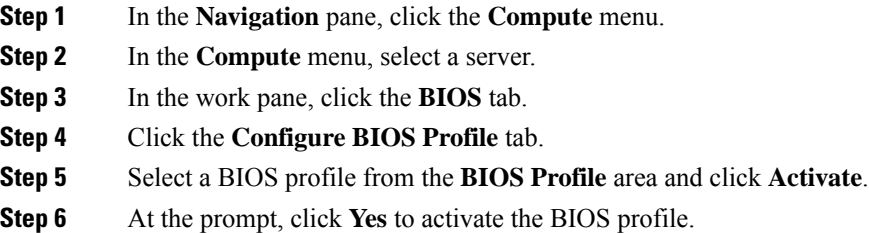

### **Deleting a BIOS Profile**

### **Before you begin**

You must log in with admin privileges to perform this task.

### **Procedure**

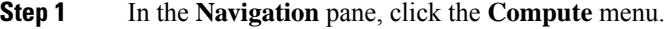

- **Step 2** In the **Compute** menu, select a server.
- **Step 3** In the work pane, click the **BIOS** tab.
- **Step 4** Select a BIOS profile from the **BIOS Profile** area and click **Delete**.
- **Step 5** At the prompt, click **OK** to delete the BIOS profile.

## **Backing up a BIOS Profile**

### **Before you begin**

You must log in with admin privileges to perform this task.

### **Procedure**

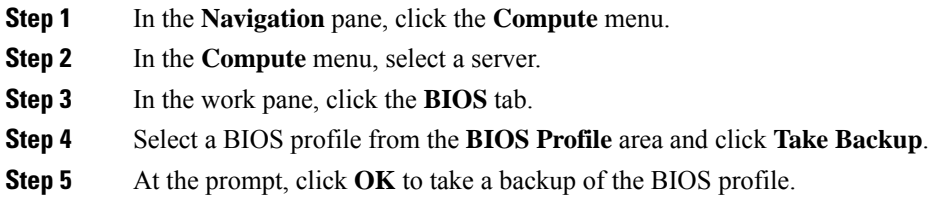

### **What to do next**

Activate a BIOS profile.

### **Viewing BIOS Profile Details**

### **Before you begin**

You must log in with admin privileges to perform this task.

### **Procedure**

- **Step 1** In the **Navigation** pane, click the **Compute** menu.
- **Step 2** In the **Compute** menu, select a server.
- **Step 3** In the work pane, click the **BIOS** tab.
- **Step 4** Select a BIOS profile from the **BIOS Profile** area and click **Details**.
- **Step 5** Review the following information in the **BIOS Profile Details** window:

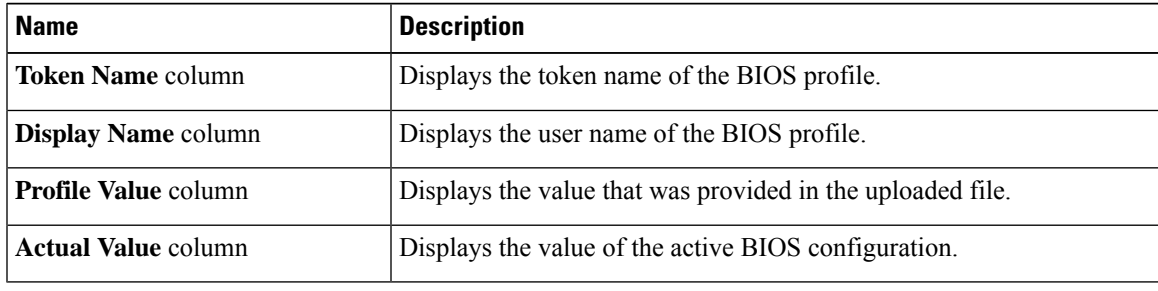

# <span id="page-35-0"></span>**Persistent Memory Modules**

Cisco UCS S-Series Release 4.0(4) introduces support for the Intel<sup>®</sup> Optane<sup>™</sup> Data Center persistent memory modules on the UCS M5 servers that are based on the Second Generation Intel<sup>®</sup> Xeon<sup>®</sup> Scalable processors. These persistent memory modules can be used only with the Second Generation Intel® Xeon® Scalable processors.

Persistent memory modules are non-volatile memory modules that bring together the low latency of memory and the persistence of storage. Data stored in persistent memory modules can be accessed quickly compared to other storage devices, and is retained across power cycles.

For detailed information about configuring persistent memory modules, see the Cisco UCS: [Configuring](https://www.cisco.com/c/en/us/td/docs/unified_computing/ucs/persistent-memory/b_Configuring_Managing_DC-Persistent-Memory-Modules.html) and [Managing](https://www.cisco.com/c/en/us/td/docs/unified_computing/ucs/persistent-memory/b_Configuring_Managing_DC-Persistent-Memory-Modules.html) Intel® Optane™ Data Center Persistent Memory Modules Guide.